# Dell PowerStore: VMware vSphere with Tanzu and TKG Clusters

April 2022

H18731.1

White Paper

Abstract

This document describes the configuration and integration between Dell PowerStore arrays and VMware vSphere with Tanzu and Tanzu Kubernetes Grid guest clusters.

Dell Technologies

**DELL**Technologies

#### Copyright

The information in this publication is provided as is. Dell Inc. makes no representations or warranties of any kind with respect to the information in this publication, and specifically disclaims implied warranties of merchantability or fitness for a particular purpose.

Use, copying, and distribution of any software described in this publication requires an applicable software license.

Copyright © 2021–2022 Dell Inc. or its subsidiaries. All Rights Reserved. Dell Technologies, Dell, EMC, Dell EMC and other trademarks are trademarks of Dell Inc. or its subsidiaries. Intel, the Intel logo, the Intel Inside logo and Xeon are trademarks of Intel Corporation in the U.S. and/or other countries. Other trademarks may be trademarks of their respective owners. Published in the USA April 2022 H18731.1.

Dell Inc. believes the information in this document is accurate as of its publication date. The information is subject to change without notice.

## **Contents**

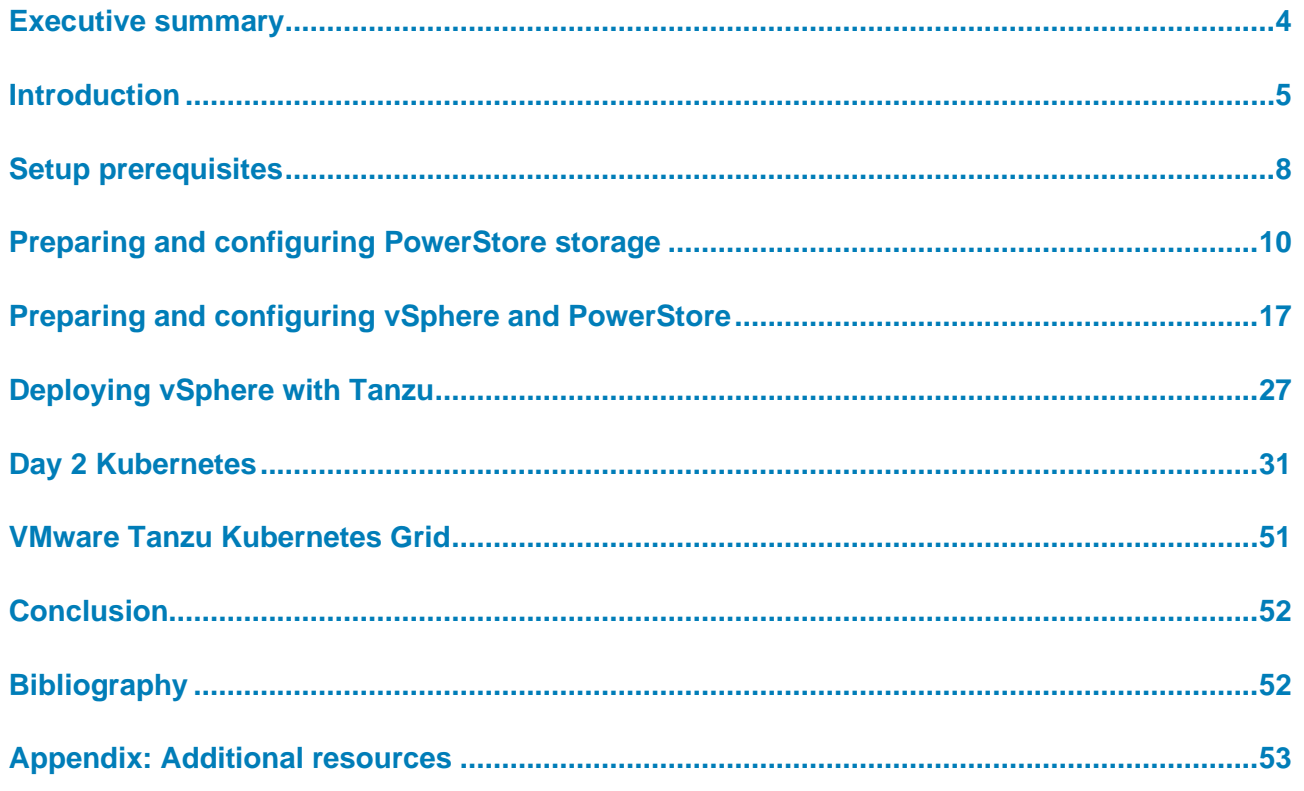

### <span id="page-3-0"></span>**Executive summary**

#### **Overview**

Containers and container management are changing the way applications and services are developed and delivered to businesses globally. In most instances, automated deployment, scaling, management, and orchestration of containerized applications becomes a necessity. Kubernetes is an open source orchestrator for deploying containerized applications. It was originally developed by Google, inspired by a decade of experience deploying scalable, reliable systems in containers by using application-oriented APIs. (Burns, Beda, & Hightower, 2019)

vSphere with Tanzu transforms a vSphere cluster into developer-ready infrastructure with the ability to run Kubernetes workloads managed by a Kubernetes control plane in the hypervisor. Dell PowerStore unified storage arrays support the block, file, and vVol storage types used by vSphere with Tanzu and VMware Tanzu Kubernetes Grid Service (TKG) clusters. Combining vSphere with Tanzu and Dell PowerStore is a good fit for modernized applications.

#### This document is intended for IT administrators, storage architects, partners, and Dell Technologies employees with presumed knowledge of vSphere with Tanzu. This audience also includes individuals who may evaluate, acquire, manage, operate, or design a Dell networked storage environment using PowerStore systems. **Audience**

#### **Revisions**

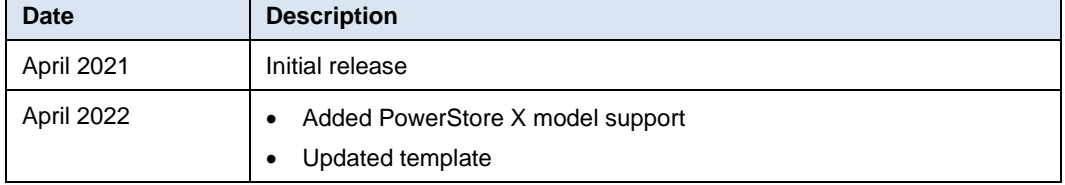

#### Dell Technologies and the authors of this document welcome your feedback on this document. Contact the Dell Technologies team by [email.](mailto:tech.doc.feedback@dell.com?subject=Document:%20%3cTitle%3e%20%3cPart%20Number%3e) **We value your feedback**

**Author:** Jason Boche

**Note**: For links to other documentation for this topic, see the [PowerStore Info Hub.](https://infohub.delltechnologies.com/t/powerstore-15)

### <span id="page-4-0"></span>**Introduction**

This paper provides configuration examples, tips, recommended settings, and other storage guidelines to follow while integrating VMware vSphere with Tanzu and TKG clusters with Dell PowerStore. **White paper overview**

> There are various links to technical resources at the end of this document. We recommend becoming familiar with and using these resources when deploying vSphere with Tanzu.

#### PowerStore achieves new levels of operational simplicity and agility. It uses a containerbased microservices architecture, advanced storage technologies, and integrated machine learning to unlock the power of your data. PowerStore is a versatile platform with a performance-centric design that delivers multidimensional scale, always-on data reduction, and support for next-generation media. **PowerStore overview**

PowerStore brings the simplicity of public cloud to on-premises infrastructure, streamlining operations with an integrated machine-learning engine and seamless automation. It also offers predictive analytics to easily monitor, analyze, and troubleshoot the environment. PowerStore is highly adaptable, providing the flexibility to host specialized workloads directly on the appliance and modernize infrastructure without disruption. It also offers investment protection through flexible payment solutions and data-in-place upgrades.

The PowerStore platform is available in two product models: PowerStore T models and PowerStore X models.

- PowerStore T appliances are bare-metal, unified storage arrays that can service block, file, and VMware vSphere Virtual Volumes (vVols) resources along with numerous data services and efficiencies.
- PowerStore X appliances enable running applications directly on the appliance through the AppsON capability. A native VMware ESXi layer runs embedded applications alongside the PowerStore operating system, all in the form of virtual machines. This feature adds to the traditional storage functionality of PowerStore X model appliances and supports serving external block and vVol storage to servers with FC and iSCSI.

The following table provides definitions for some of the terms that are used in this document. **Terminology**

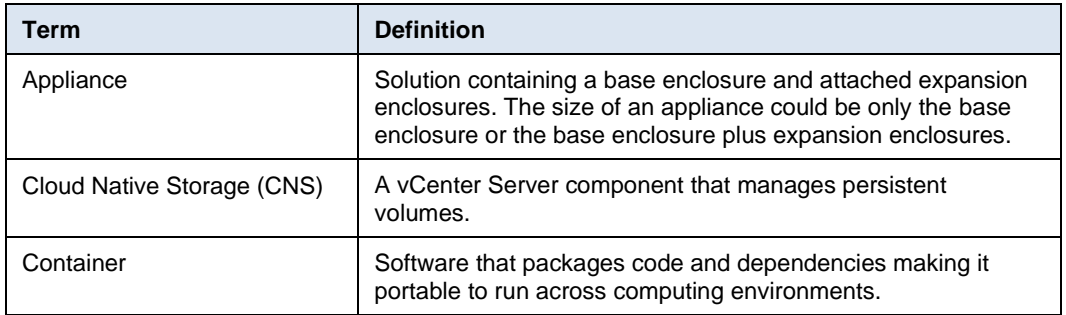

#### **Table 1. Terminology**

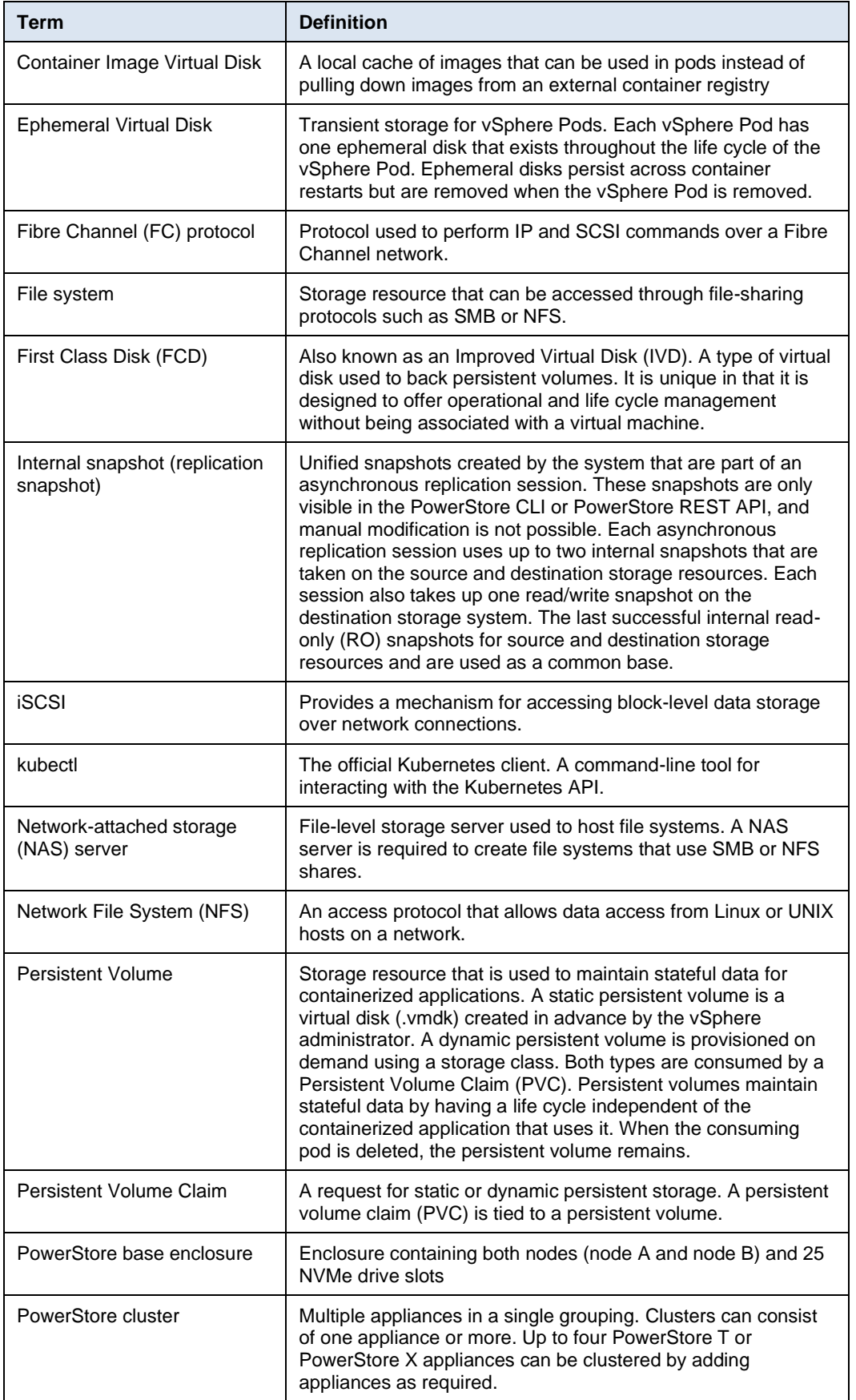

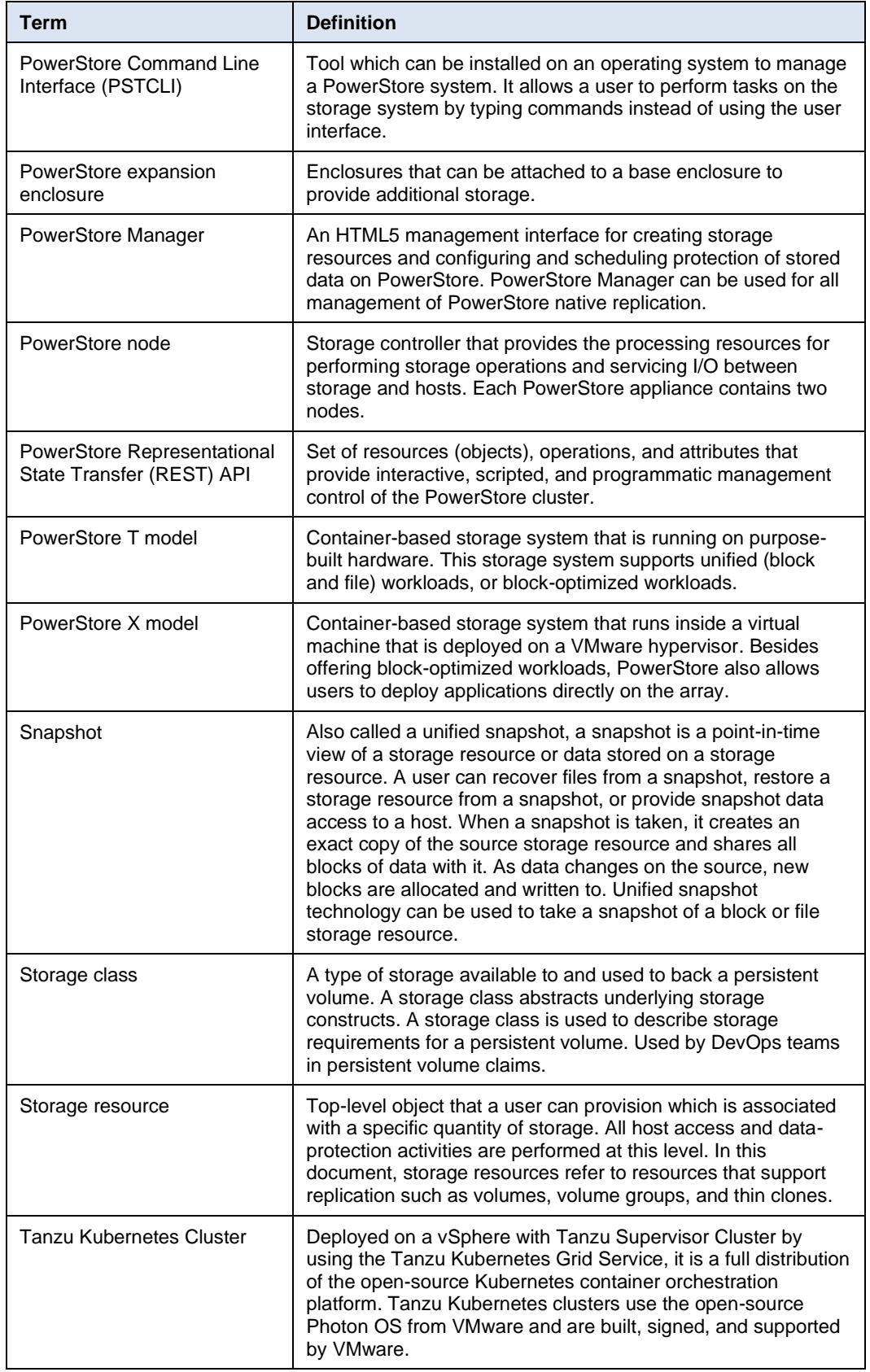

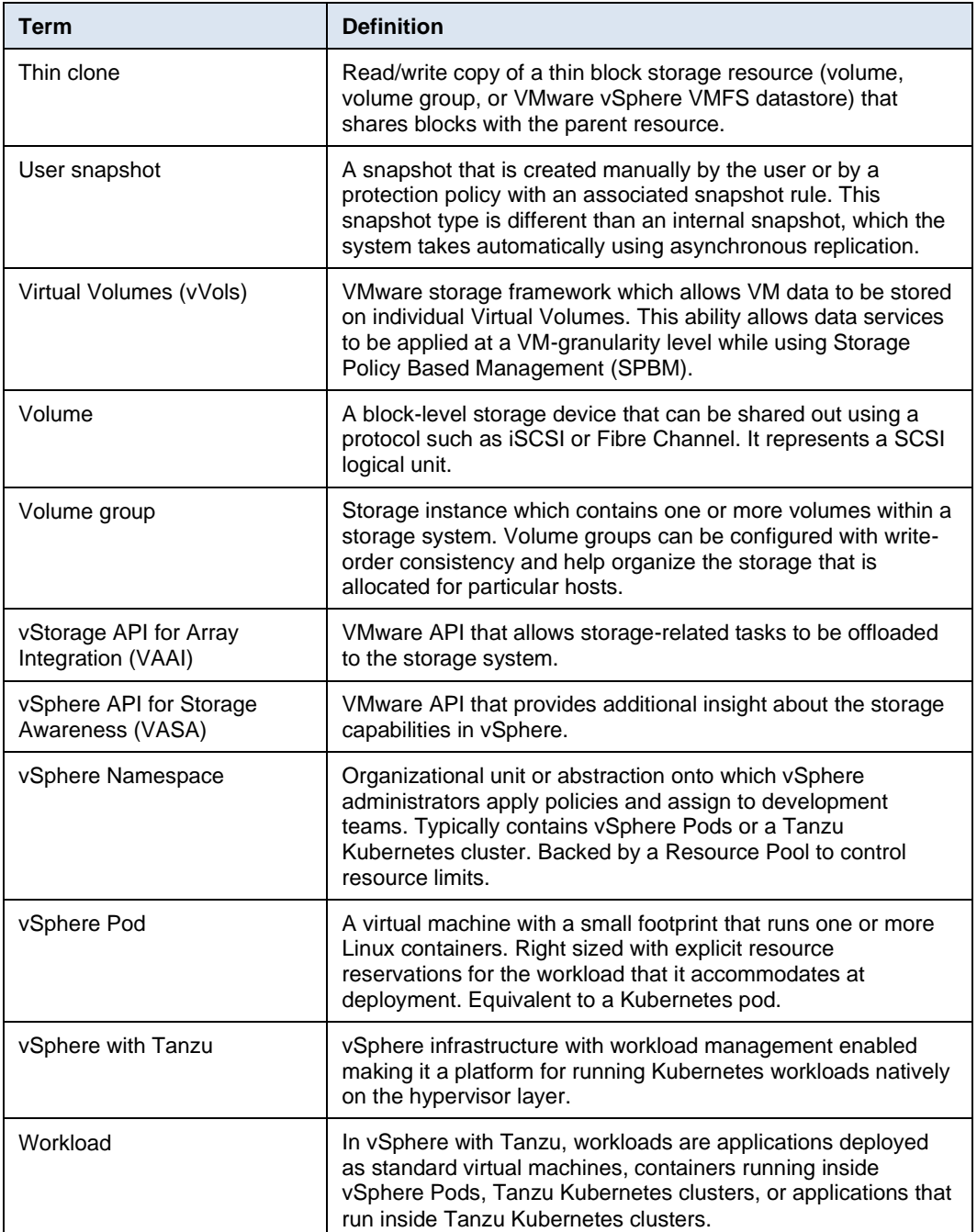

## <span id="page-7-0"></span>**Setup prerequisites**

**Introduction**

The focus of this document is to cover the integration and use of vSphere with Tanzu on PowerStore. Deploying and configuring vSphere with Tanzu has its own setup prerequisites, largely networking, and is covered in depth in the VMware document *vSphere* [with Tanzu Configuration and Management.](https://docs.vmware.com/en/VMware-vSphere/7.0/vmware-vsphere-with-tanzu/GUID-152BE7D2-E227-4DAA-B527-557B564D9718.html) Use that as a guide to deploy vSphere with Tanzu in your environment.

Before deploying vSphere with Tanzu, a few infrastructure components will need to be in place.

vSphere Pods and TKG clusters require storage for control plane nodes, ephemeral virtual disks, container image virtual disks, TKG clusters, content library, and persistent volumes. The vSphere Container Storage Interface (CSI) driver allows vSphere with Kubernetes and TKG cluster to consume VMFS, NFS, vVol, and vSAN storage. **PowerStore**

- If vSphere with Tanzu will be using VMFS or vVol storage only, the PowerStore T model can be deployed in block optimized mode.
- If vSphere with Tanzu will be using NFS storage, the PowerStore T model should be deployed in unified mode.

The PowerStore X model will natively use vVol storage. Become familiar with the following documents and use them as a guide when deploying and configuring PowerStore for VMware vSphere environments:

- [Dell PowerStore: Best Practices Guide](https://www.delltechnologies.com/en-us/collaterals/unauth/white-papers/products/storage/h18241-dell-emc-powerstore-best-practices-guide.pdf)
- [Dell PowerStore: Virtualization Integration](https://www.delltechnologies.com/en-us/collaterals/unauth/white-papers/products/storage/h18152-dell-emc-powerstore-virtualization-integration.pdf)
- [Dell EMC PowerStore Virtualization Infrastructure Guide](https://www.dell.com/support/manuals/en-us/powerstore/pwrstr-v12n/introduction?guid=guid-b0c610cd-b819-4518-a5b9-7562440d0a14&lang=en-us)

#### **VMware vSphere and networking**

Before deploying vSphere with Tanzu, a vSphere 7 cluster must be deployed. vSphere with Tanzu requires a minimum of three ESXi hosts with HA and DRS enabled. In addition, the DRS Automation Level must be configured for Fully Automated. vSphere DRS determines the placement of control plane VMs on ESXi hosts and can migrate them as needed. vSphere DRS is also integrated with the Kubernetes Scheduler on the control plane VMs, so that DRS determines the placement of vSphere Pods. vSphere Pod placement requests first go through the regular Kubernetes workflow, and then to DRS, which makes the final placement decision. A Supervisor Cluster can either use the vSphere networking stack with the NSX Advanced Load Balancer (also known as Avi Load Balancer, Essentials Edition) or an open-source load balancer such as HAProxy or VMware NSX-T Data Center to provide connectivity to Kubernetes control plane VMs, services, and workloads. Lastly, the cluster should be zoned or configured to consume PowerStore storage following documented best practices from both VMware and Dell.

**Note**: As of PowerStore version 2.1.1, a single PowerStore X appliance deploys two vSphere 7.0 Update 3 ESXi hosts in a cluster. Combining two or more PowerStore X appliances in a PowerStore Cluster meets the minimum vSphere with Tanzu host infrastructure and storage requirements.

A Tanzu edition license enables the workload management functionality in vSphere 7.0.1. After deploying vSphere with Tanzu, a Tanzu edition license needs to be installed before the 60-day evaluation period expires. When the evaluation period expires, some features become unavailable. Examples include creating namespaces, updating the Kubernetes version of the Supervisor Cluster, and inability to deploy new vSphere Pods and Tanzu Kubernetes clusters. **Tanzu edition license**

Using the vSphere CSI driver, vSphere with Tanzu and TKG clusters can consume various shared storage types for various roles. Storage is assigned in the vSphere UI and .yaml files using a storage class which correlates to policies and tags in vSphere. Policies and **Policies and tags**

tags can be added, modified, and deleted as needed throughout the life cycle of vSphere with Tanzu. However, the initial deployment of vSphere with Tanzu does require storage assignment for the supervisor control plane nodes, pod ephemeral disks, and container image cache. At least one VM Storage Policy must be configured before deploying vSphere with Tanzu. Configuring polices and tags with PowerStore will be covered in an upcoming section.

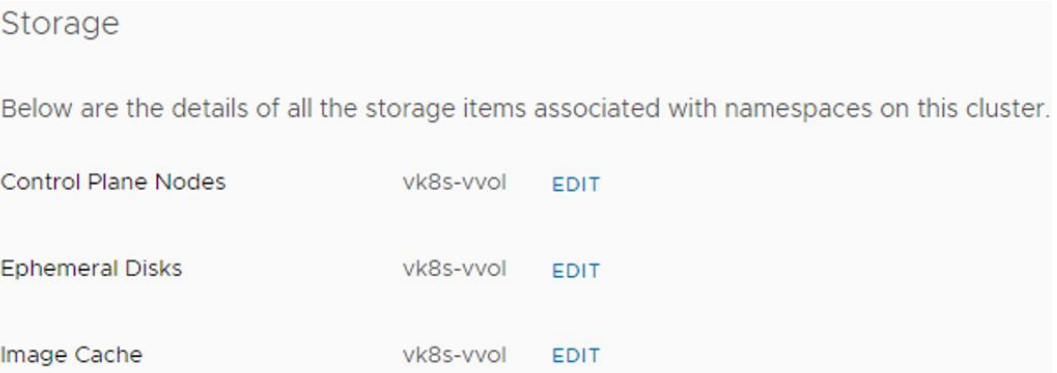

**Figure 1. Example of vVol storage used for vSphere with Tanzu deployment**

### <span id="page-9-0"></span>**Preparing and configuring PowerStore storage**

#### **Overview**

Using the vSphere CSI driver, cloud native applications (CNA) deployed in containers and managed by Kubernetes can consume various storage types provided by PowerStore. The following sections will provide guidance and examples for each storage type.

Storage can be added throughout the vSphere with Tanzu life cycle. However, at least one volume must be configured before vSphere with Tanzu can be deployed to support the placement of the Supervisor Control Plane Nodes, Ephemeral Disks, and Image Cache. Storage is also needed for the Content Library. The storage designation for each of these can be changed later after deployment.

See the following table for infrastructure volume sizing guidelines. Keep in mind that volumes can be expanded as needed.

| <b>Virtual machine</b>                                           | <b>Nodes</b> | <b>Total vCPUs</b> | <b>Total memory</b> | <b>Total storage</b> |
|------------------------------------------------------------------|--------------|--------------------|---------------------|----------------------|
| Supervisor<br>Cluster control<br>plane                           | 3            | 12                 | 48 GB               | 200 GB *             |
| (small nodes -<br>up to 2,000 pods<br>per Supervisor<br>cluster) |              |                    |                     |                      |
| <b>Registry Service</b>                                          | N/A          |                    | 7 GB                | 200 GB               |

**Table 2. Compute and storage resource requirements for vSphere with Tanzu**

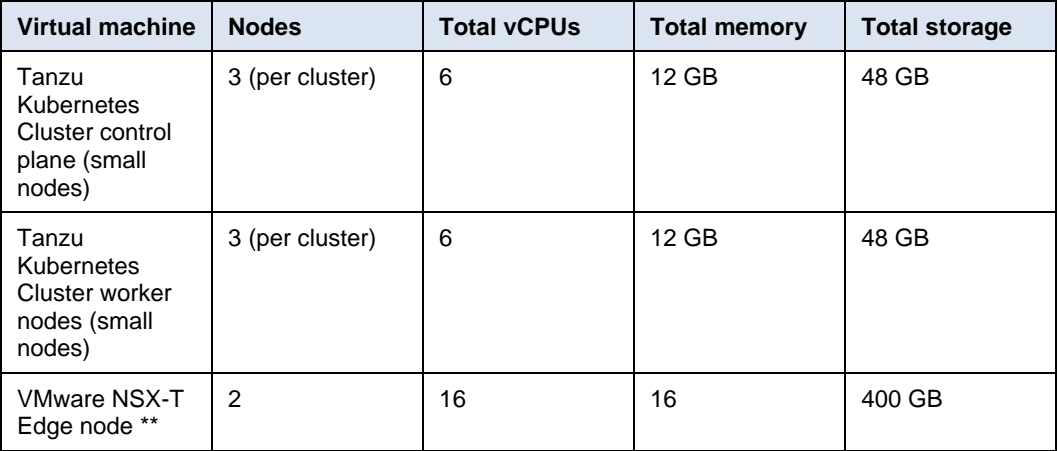

\* Source[: Sizing Compute and Storage Resources for a vSphere with Tanzu Workload Domain](https://docs.vmware.com/en/VMware-Validated-Design/6.2/sddc-architecture-and-design-for-a-vsphere-with-tanzu-workload-domain/GUID-6E9614A5-847B-4EA4-80C7-746D65C9F023.html)

\*\* If using NSX-T for networking and load balancer

**Note**: When using block or file storage, consider deploying multiple datastores for the Supervisor Cluster Control Plane Node VMs. VMware recommends using Storage DRS with anti-affinity rules to maintain Control Plane Node VMs on separate datastores. Additional information about this topic is provided in an upcoming section of this document.

PowerStore automatically manages the underlying storage for maximum performance and capacity, eliminating the need for administrators to configure RAID or storage pools. In the following storage provisioning examples, manually configuring these options is unnecessary in PowerStore.

#### **Block volumes**

Block volume storage can be used for Supervisor Control Plane Nodes, Ephemeral Disks, Image Cache, Content Library, and Persistent Volumes. Once deployed, block volumes are discovered by vSphere and formatted with the VMFS file system. The resulting datastores are tagged and associated with a VM Storage Policy so that they can be consumed by vSphere with Tanzu or Tanzu Kubernetes Clusters.

**Note**: If PowerStore will only be serving block volumes, consider installing PowerStore in blockoptimized mode, which disables the NAS and vVol capabilities. This mode can increase the scale or performance of PowerStore since it can devote additional CPU and memory that is no longer needed for file.

To provision a block volume in PowerStore Manager, follow these steps:

1. From the Storage | Volumes menu, click Create.

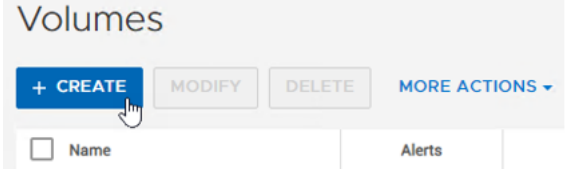

2. Specify name, quantity, and size.

#### Preparing and configuring PowerStore storage

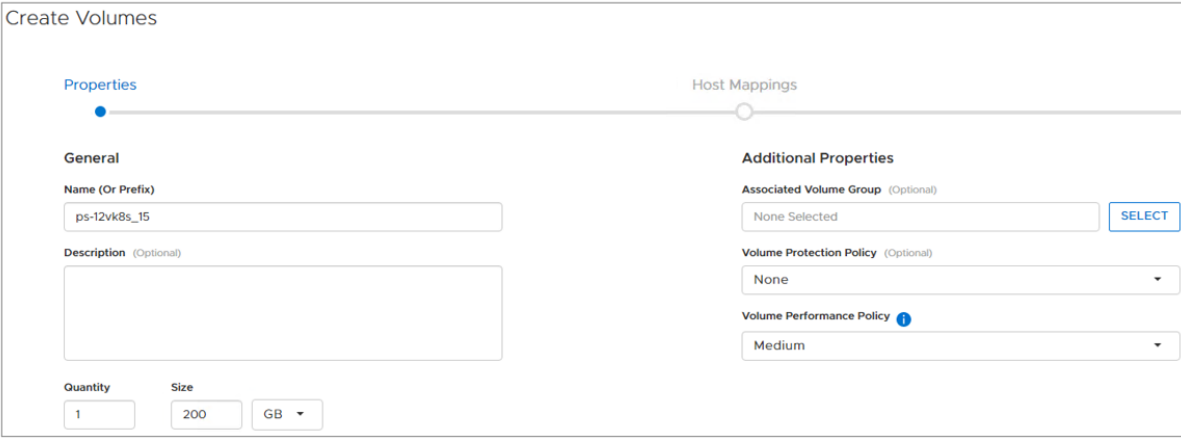

The volume performance policy determines the relative performance priority of the volume using a share-based system. Available options are Low, Medium (default), and High. The volume performance policy can be tied to a tag and a VM Storage Policy and used as a storage tiering mechanism. For example,

- a. Volume with a High volume performance policy can be tied to a Gold VM Storage Policy.
- b. Volume with a Medium volume performance policy can be tied to a Silver VM Storage Policy.
- c. Volume with a Low volume performance policy can be tied to a Bronze VM Storage Policy.
- 3. Choose the vSphere cluster object or individual host objects to map the block volume to. A LUN number can be manually specified if wanted.

**Create Volumes** 

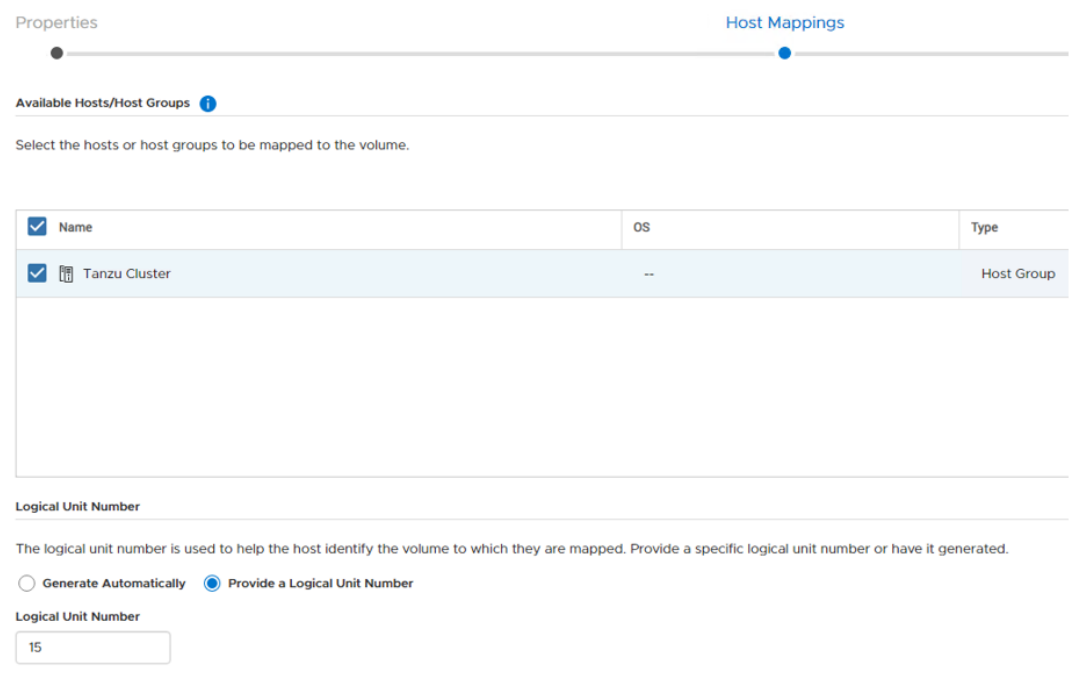

4. Review the information on the summary page.

Create Volumes

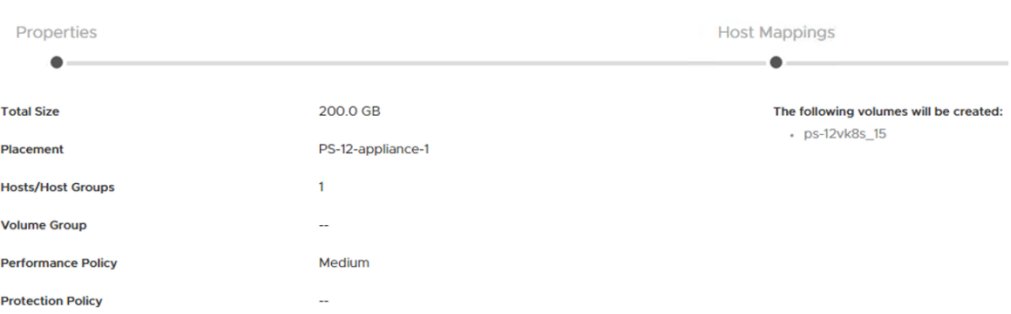

5. In the vSphere UI, rescan for storage and follow the New Datastore workflow to consume the volume and format it with VMFS.

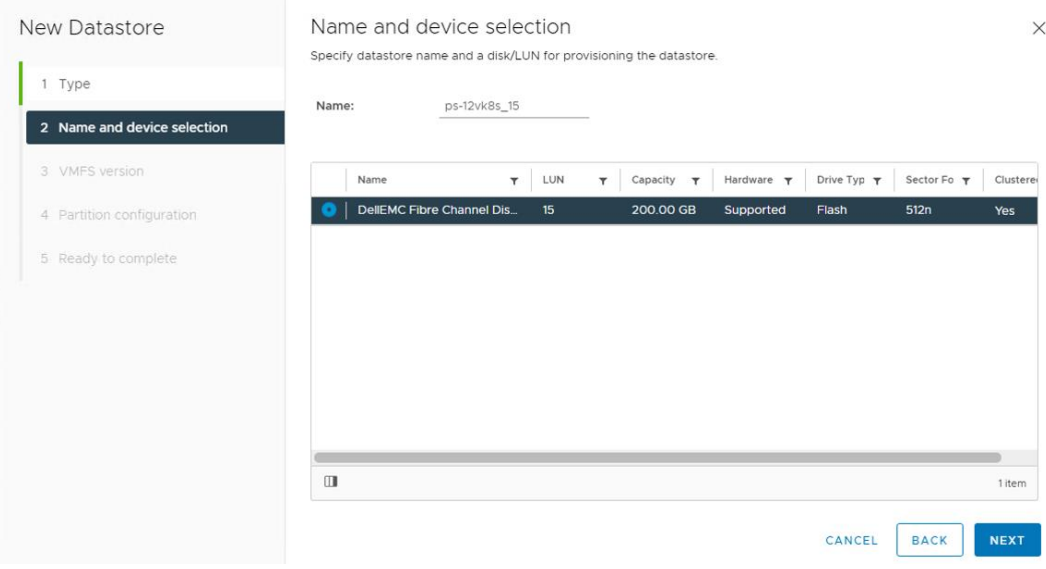

#### **Volume groups and protection policies**

A volume group is a logical container for a group of block volumes and provides a single point of management for multiple storage resources that work together as a unit. For example, use volume groups to monitor metrics. This would be a useful application for vSphere with Tanzu.

|                            |                  | Volume Groups > @ ps-12vk8s_vg & |                                                          |                                |                       |                      |                              |                                                            | <b>ACTIONS</b>                                                         |
|----------------------------|------------------|----------------------------------|----------------------------------------------------------|--------------------------------|-----------------------|----------------------|------------------------------|------------------------------------------------------------|------------------------------------------------------------------------|
| CAPACITY                   |                  | PERFORMANCE                      |                                                          |                                | <b>ALERTS</b>         |                      | <b>PROTECTION</b>            | <b>MEMBERS</b>                                             |                                                                        |
| 0.0%                       | Free<br>● 6.0 TB | Provisioned<br><b>• 6.0 TB</b>   | <b>IOPS</b><br>Latency<br>0 kIOPS<br>$0.11 \, \text{ms}$ | <b>Bandwidth</b><br>$0.1$ MB/s | Critical<br>$\bullet$ | Major:<br>$\bullet$  | Minor<br>$\triangle$ $\circ$ | Policy<br>$-$                                              | Volumes<br>$\overline{3}$                                              |
| Category<br>Latency        |                  | Latency                          |                                                          |                                |                       |                      |                              |                                                            | Avg. Latency: 0.11 ms   Read Latency: 0.03 ms   Write Latency: 0.47 ms |
| <b>D</b> IOPS<br>Bandwidth |                  |                                  |                                                          |                                |                       |                      | Click and Drag to Zoom       | <b>2</b> Avg. Latency                                      | $\Box$ Write Latency<br>P - Read Latency                               |
| O Size                     |                  | 0.5 <sub>ms</sub>                |                                                          |                                |                       |                      |                              |                                                            |                                                                        |
| Timeline<br>C Last hour    |                  | $0.25$ ms<br>0 <sub>ms</sub>     |                                                          |                                |                       |                      |                              |                                                            |                                                                        |
| C Last 24 hours            |                  |                                  | O6:12 PM<br><b>OG.OB PM</b>                              | <b>O6:16 PM</b><br>06:20 PM    | 06:24 PM              | 06:28 PM<br>06:32 PM | 06:36 PM                     | 06:44 PM<br><b>OG:48 PM</b><br>06:52 PM<br><b>OE:40 PM</b> | <b>06:56 PM</b><br>07:00 PM<br>07:04 PM<br>07:08 PM                    |

**Figure 2. Monitoring performance a volume group consisting of three volume members**

Volume groups can also be used to consistently apply snapshot and replication data protection policies across all volumes in the volume group. These features are beneficial for traditional storage hosts and application types. However, many of the objects introduced in vSphere with Tanzu such as Supervisor Cluster Control Plane Nodes, Pods, and Tanzu Kubernetes Clusters cannot be directly managed from the vSphere UI. In addition, some of these objects are not visible as traditional storage object types within PowerStore Manager and they do not contain stateful user or application data. For these vSphere with Tanzu object types, it is not practical to use traditional PowerStore Manager snapshot and replication for data protection. One exception might be Persistent Volumes. Persistent Volumes are backed by independent First Class Disks (FCD) which may contain data that should be protected. For more information about protecting VMware Tanzu Clusters, refer to the document [Dell EMC PowerProtect Data Manager protecting VMware Tanzu](https://infohub.delltechnologies.com/section-assets/h18091-dell-emc-powerprotect-data-manager-microsoft-sql-database-backup-and-recovery)  [Kubernetes Clusters.](https://infohub.delltechnologies.com/section-assets/h18091-dell-emc-powerprotect-data-manager-microsoft-sql-database-backup-and-recovery)

#### **NFS volumes**

PowerStore File Systems and NFS Exports can be consumed as NFS datastores in vSphere. NFS datastores can be used for Supervisor Control Plane Nodes, Ephemeral Disks, Image Cache, Content Library, and Persistent Volumes. Like block volumes, NFS datastores are tagged and associated with a VM Storage Policy so that they can be consumed by vSphere with Tanzu or Tanzu Kubernetes Clusters.

**Note**: A NAS Server must be created before a File System and NFS Export can be created. See the PowerStore documentation for the process to create a NAS Server.

To provision a File System and NFS Export in PowerStore Manager, follow these steps:

1. From the Storage | File Systems menu, click Create.

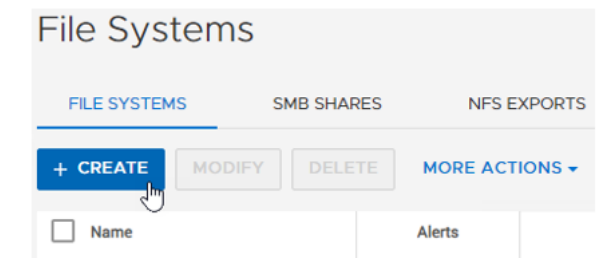

2. Select the NAS Server and click Next.

#### **Create File System**

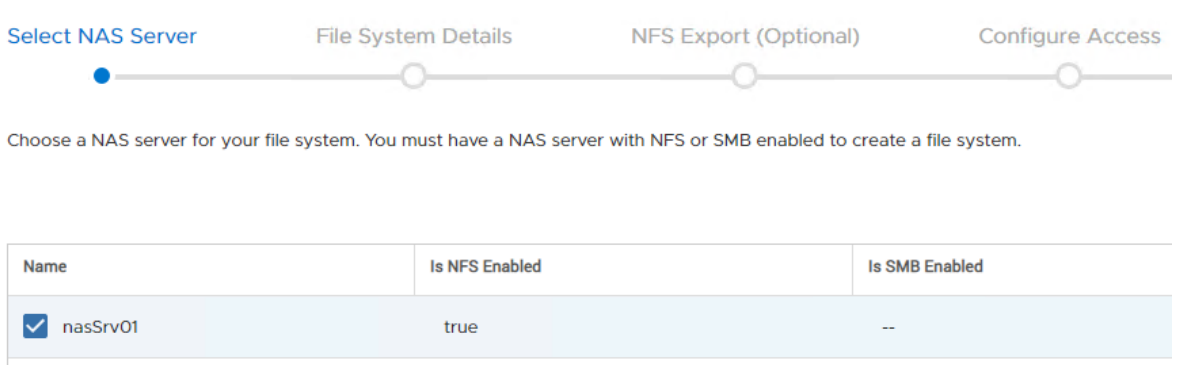

3. Specify a File System name and size and click Next.

### Create File System

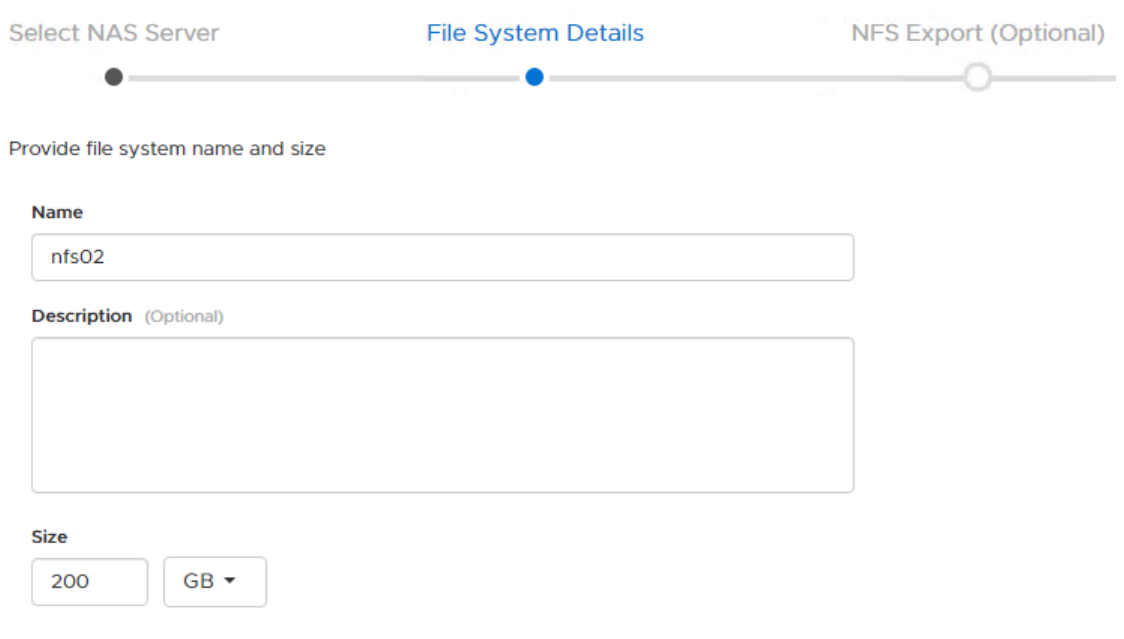

4. Specify an NFS Export name. Note the NFS Export details as they will be needed later. Click Next.

Create File System

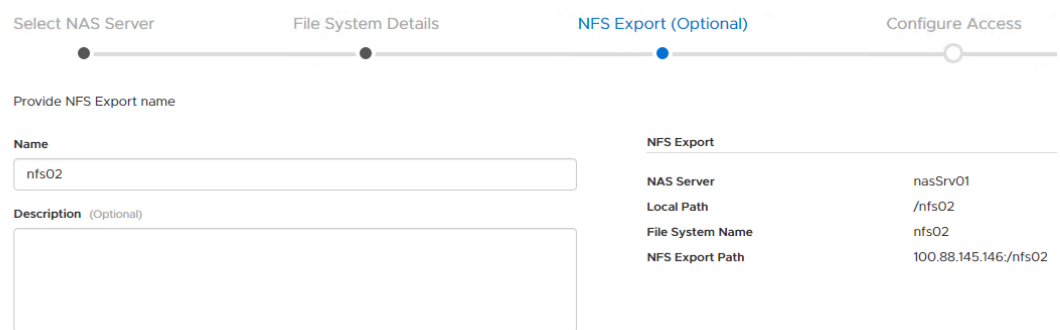

5. On the Configure Access page, click Add Host, and add the VMkernel IP addresses of each vSphere host that will be used to mount the NFS volume. Each vSphere host requires an Access Type of **Read/Write, allow Root**. Click Next.

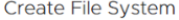

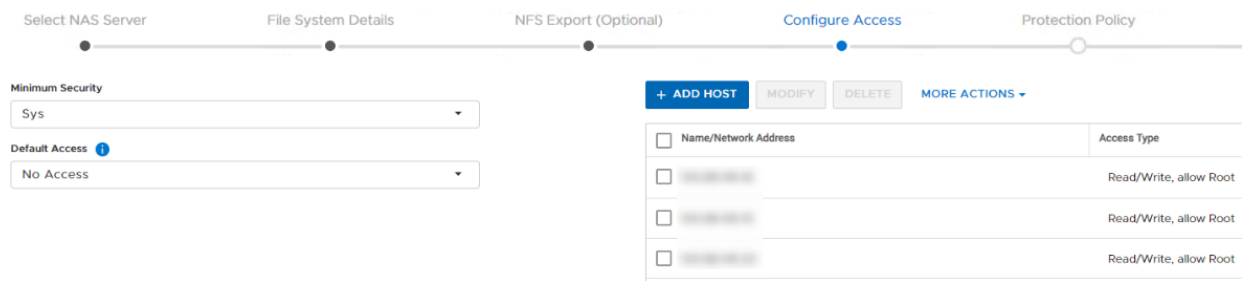

- 6. Apply an existing Protection Policy if wanted. Click Next.
- 7. Review the information on the summary page and click Create File System.
- 8. In the vSphere UI, follow the New Datastore workflow to mount the NFS Export.

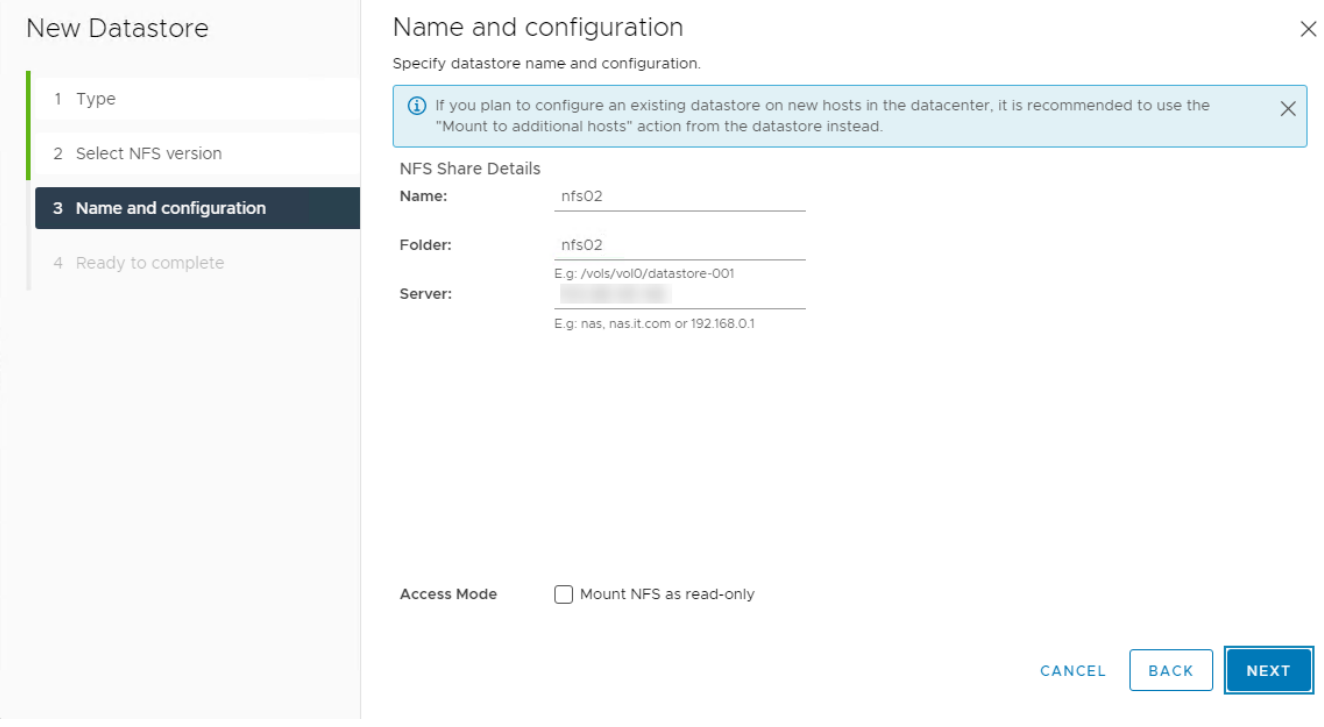

9. In the vSphere UI, right click on the new NFS datastore and mount the datastore to the remaining hosts in the vSphere cluster.

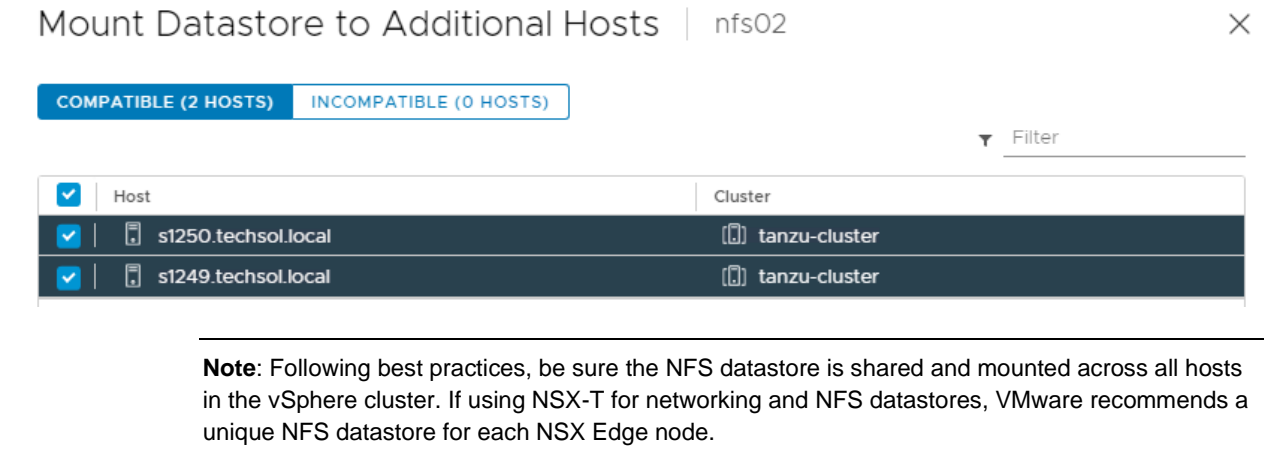

VMware Virtual Volumes is a storage framework which allows VM data to be stored on individual Virtual Volumes within a Storage Container. vVols allow data services to be applied at a VM-granularity level while using Storage Policy Based Management (SPBM). Using VM Storage Policies, vVol storage can be used for Supervisor Control Plane Nodes, Ephemeral Disks, Image Cache, and Persistent Volumes. **Virtual Volumes (vVols)**

**Note**: At this point a pattern has been established that using the vSphere CSI driver, PowerStore block volumes, NFS exports, and vVols are all suitable storage types for vSphere with Tanzu and Tanzu Kubernetes Clusters. It is up to the vSphere administrator to decide what type of storage to use for each component in vSphere with Tanzu based on requests made by the DevOps team. For more information about Dell Technologies CSI drivers, see [https://dell.github.io/csm](https://dell.github.io/csm-docs/docs/csidriver/)[docs/docs/csidriver/.](https://dell.github.io/csm-docs/docs/csidriver/)

The PowerStore T model and PowerStore X model installation automatically provisions a default storage container for vVols. Before the storage container can be used, the PowerStore VASA provider must be registered with vCenter to present the storage container to the vSphere hosts. A vVol datastore is then created using the storage container. For more information about registering the VASA provider and creating a vVol datastore, see the white paper [Dell EMC PowerStore: Virtualization Integration.](https://www.delltechnologies.com/en-us/collaterals/unauth/white-papers/products/storage/h18152-dell-emc-powerstore-virtualization-integration.pdf)

**Note**: The PowerStore X model deployment automatically registers the VASA provider with the vCenter Server and the vVol datastore is automatically created.

After the PowerStore VASA provider has been registered with vCenter Server and the vVol datastore created, one or more VM Storage Policies must be established to allow vSphere with Tanzu and Tanzu Kubernetes Clusters to consume vVol storage.

**Note**: Like block volumes, a shares-based volume performance policy can be used with vVols to enforce the relative performance priority of a given vVol. Available options are Low, Medium (default), and High. The volume performance policy can be used as a storage tiering mechanism.

### <span id="page-16-0"></span>**Preparing and configuring vSphere and PowerStore**

#### **Introduction**

After PowerStore model T or model X has been deployed, VM Storage Policies must be created and tied to the underlying storage. VM Storage Policies leverage VMFS block and file datastores by using tags. VM Storage Policies leverage vVol storage through the VASA provider. The following sections will provide guidance for configuring VM Storage Policies with tags and the VASA provider.

**Tags and categories** Tags allow vSphere administrators to attach metadata to objects in the vSphere inventory to make it easier to sort and search for these objects. Tags can also be used with VM Storage Policies for Storage Policy Based Management (SPBM). vSphere with Tanzu and Tanzu Kubernetes Clusters use VM Storage Policies for placement of infrastructure objects and to define storage classes for persistent volumes. For a PowerStore T model, tags are applied VMFS block and file datastores.

To create a tag category, follow these steps:

- 1. In the vSphere UI, go to Tags & Custom Attributes.
- 2. Create a new Category.

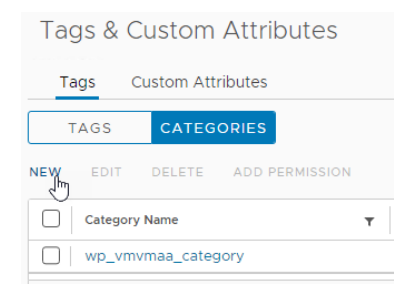

3. Assign a Category Name. For Associable Object Types choose Datastore and optionally Datastore Cluster if Datastore Clusters will be used. Click Create.

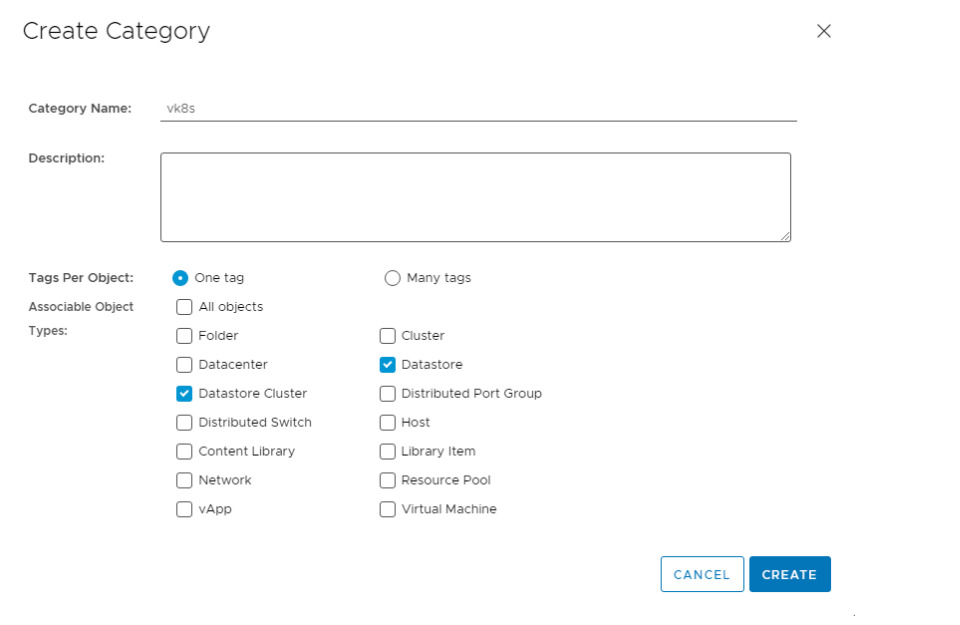

**Note**: VMware recommends using Datastore Clusters and Storage DRS for Supervisor Cluster Control Plane Nodes. However, vSphere Pods enable SCSI bus sharing and if they are deployed on a Datastore Cluster, the individual datastores in the Datastore Cluster cannot be placed in maintenance mode. A Datastore Cluster loses some of its functionality if used for placement of vSphere with Tanzu Ephemeral Disks.

To create a tag, follow these steps:

- 1. In the vSphere UI, go to Tags & Custom Attributes.
- 2. Create a new Tag.

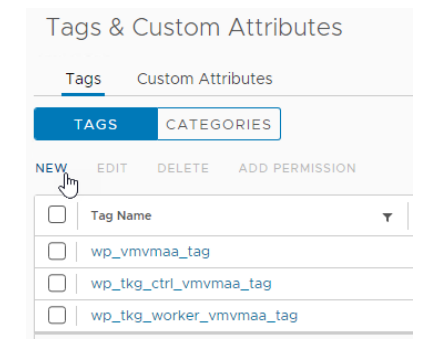

3. Assign a Name which describes the type and tier of storage the tag will be applied to. Choose the tag category created in a previous step. Click Create.

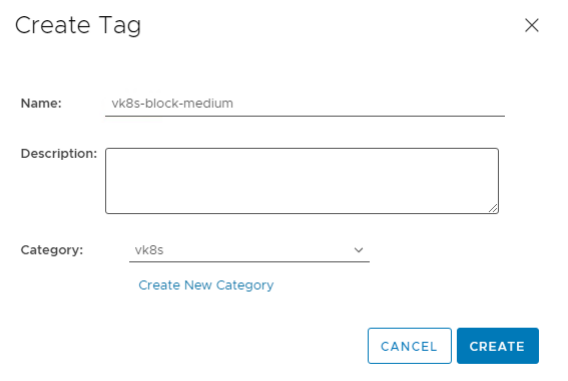

To apply the tag to a PowerStore backed VMFS or NFS datastore, follow these steps:

- 1. In the vSphere UI, go to Storage.
- 2. Identify the datastore to be tagged and left click on it in the inventory tree.
- 3. Under Tags, click Assign.

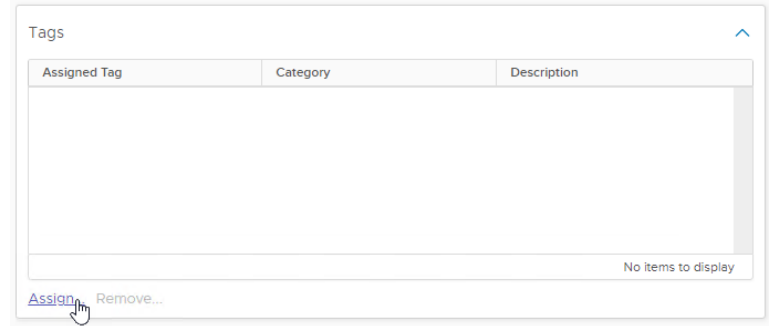

4. Choose the tag created in an earlier step which describes the type and tier of storage. Click Assign.

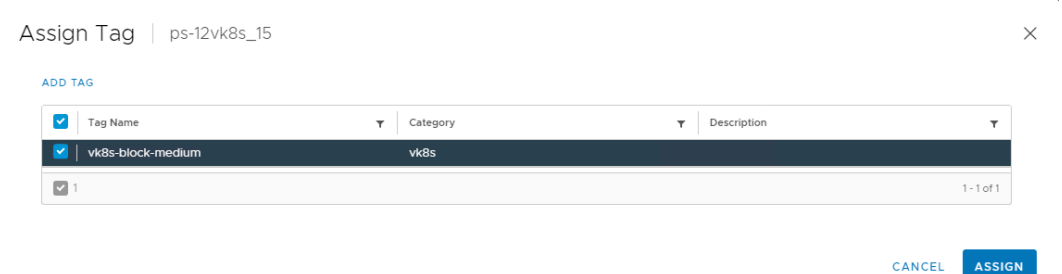

#### **VM Storage Policies**

VM Storage Policies are typically associated with traditional virtual machine workloads. VM Storage Policies are used to tie application storage requirements to underlying block, NFS, or vVol storage capabilities advertised through tags or the VASA provider respectively. In the context of vSphere with Tanzu, VM Storage Policies are used for the same purpose – to tie workload requirements to capable underlying storage. However, in the case of vSphere

with Tanzu, workloads are not traditional VMs. Instead, they are Supervisor Control Plane Nodes, Ephemeral Disks, Image Cache, and Persistent Volumes.

In addition, VM Storage Policies are closely related to Kubernetes storage classes. When a VM Storage Policy is created and assigned for use in vSphere with Tanzu, vSphere with Tanzu creates a matching Kubernetes storage class in the Supervisor Namespace. These storage classes will also be replicated to any VMware Tanzu Kubernetes Grid Cluster that are deployed.

Creating a VM Storage Policy is the final configuration needed before vSphere with Tanzu can be deployed and examples will be provided in the following sections.

**Note**: VMware is flexible with the characters allowed in VM Storage Policy names. However, storage class names are restrictive. For example, spaces and upper-case characters are not allowed in storage class names. Since VM Storage Policies names become storage class names in vSphere with Tanzu and Tanzu Kubernetes Grid Clusters, illegal characters used in a VM Storage Policy name must be resolved. VMware handles this automatically by replacing spaces with the '-' character and converting upper-case characters to lower-case characters. As a best practice, do not use spaces and upper-case characters in VM Storage Policy names. Use a naming convention compliant with storage class names.

#### **Block and NFS storage**

To create a VM Storage Policy for block or NFS storage on the PowerStore T model, follow these steps:

- 1. In the vSphere UI, go to Policies & Profiles | VM Storage Policies.
- 2. Click Create.

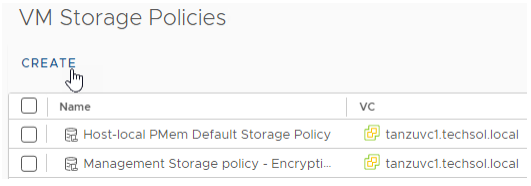

3. Assign a Name which describes the type and tier of storage. Click Next.

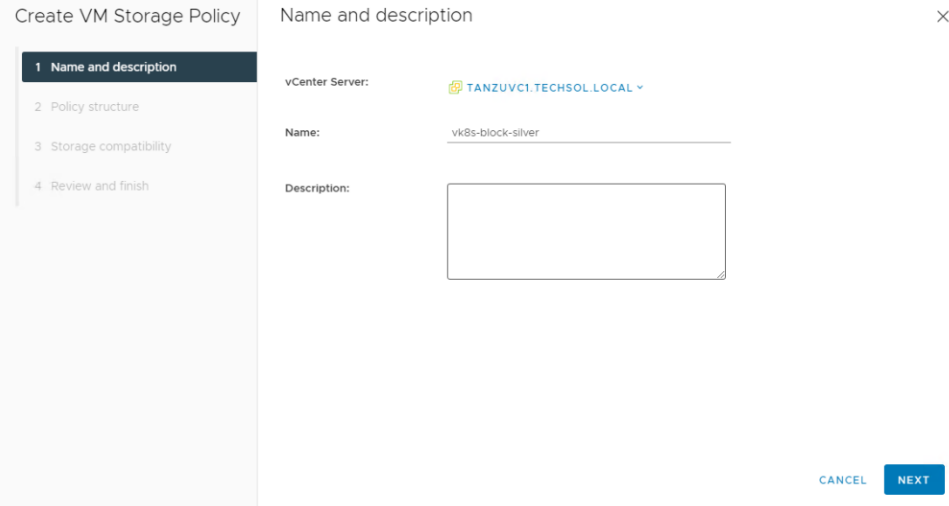

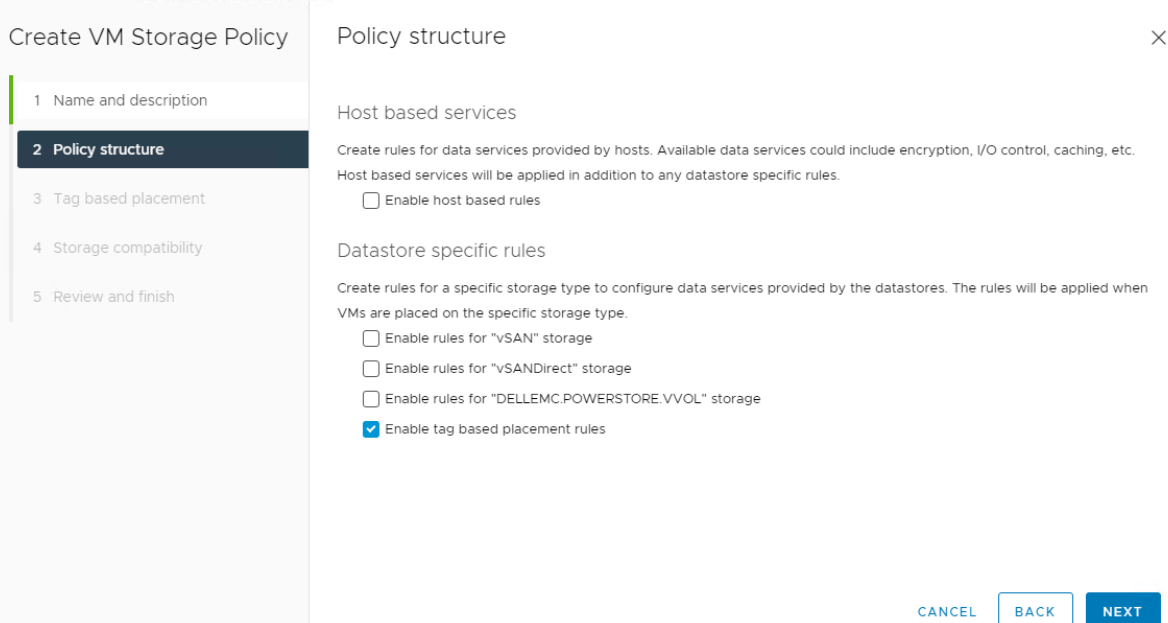

4. Choose Enable tag based placement rules. Click Next.

5. Choose the Tag category created earlier. For Usage option, choose Use storage tagged with. Click the Browse Tags button and choose an appropriate tag created earlier. In this example, a silver policy and storage class is being created which ties to a block volume having a medium volume performance policy. Click Next.

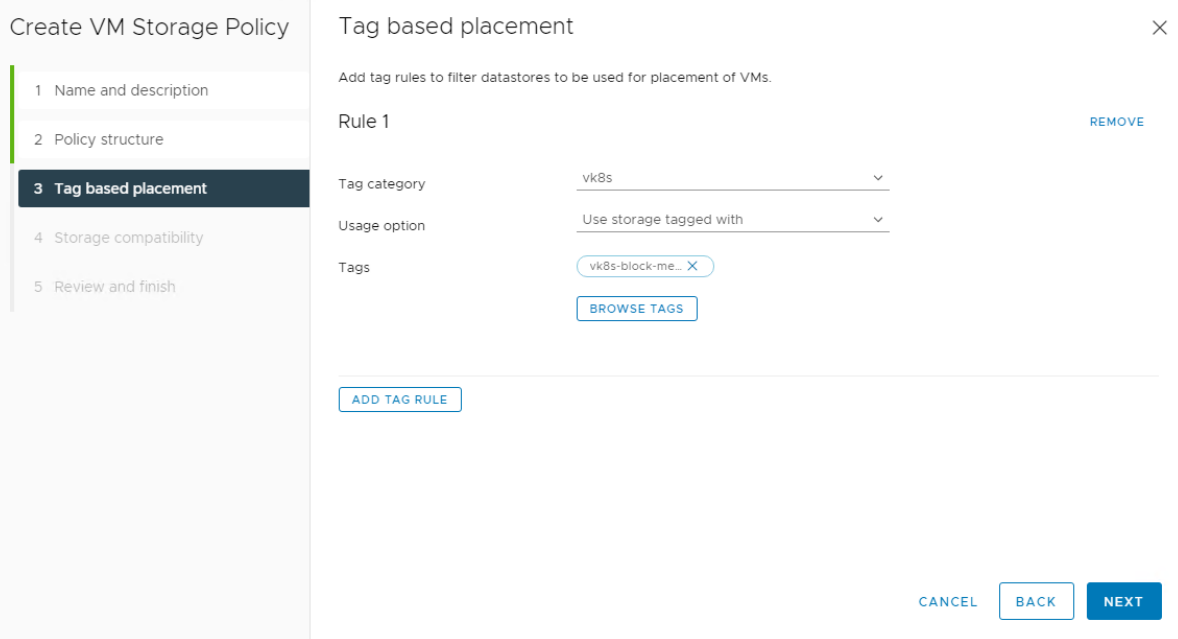

6. Verify the expected storage compatibility. In this example, it is a block volume provisioned in an earlier step. Click Next.

#### Preparing and configuring vSphere and PowerStore

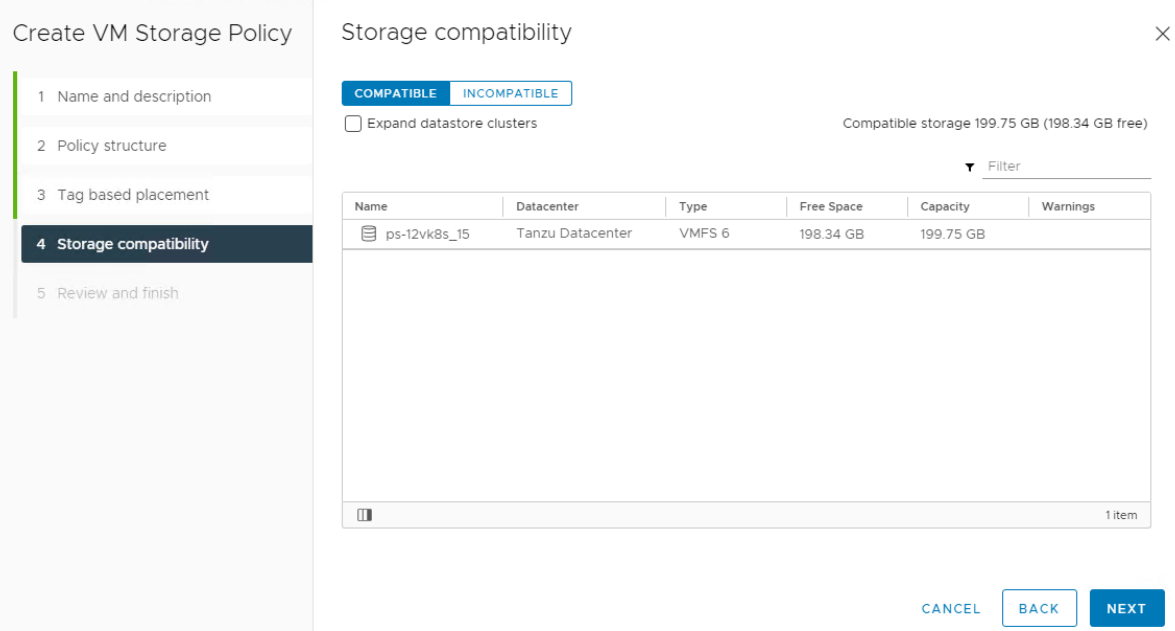

7. Review the new VM Storage Policy and Tag association. Click Finish.

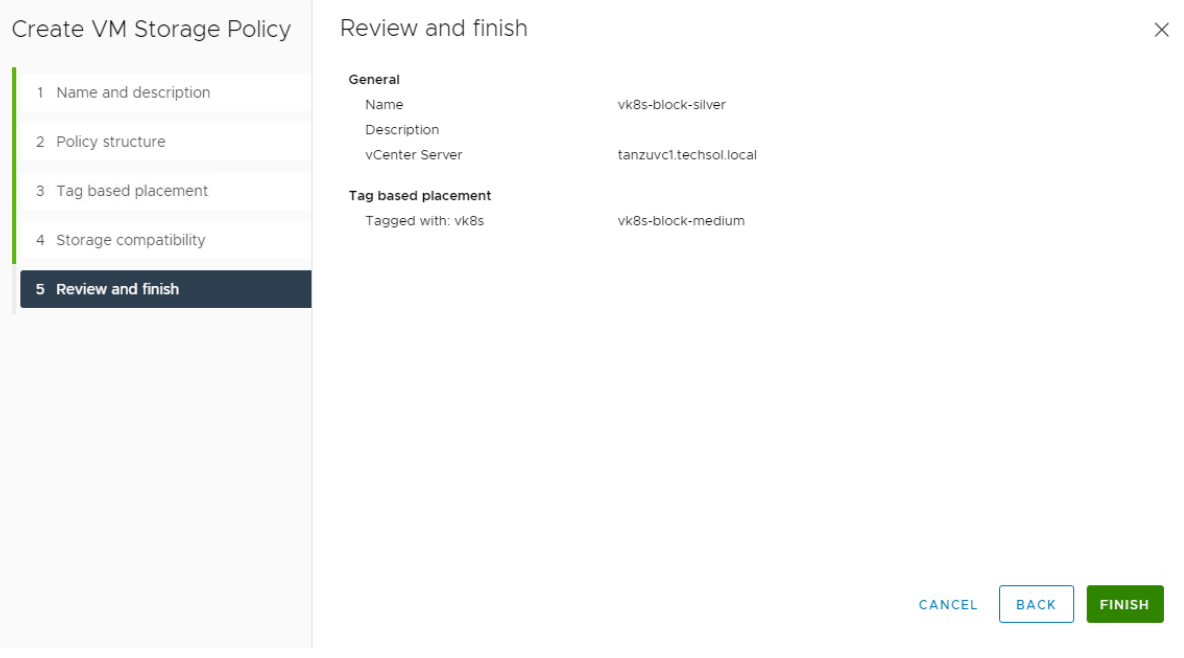

#### **vVol storage**

To create a VM Storage Policy for vVol storage on PowerStore models T or X, follow these steps:

- 1. In the vSphere UI, go to Policies & Profiles | VM Storage Policies.
- 2. Click Create.

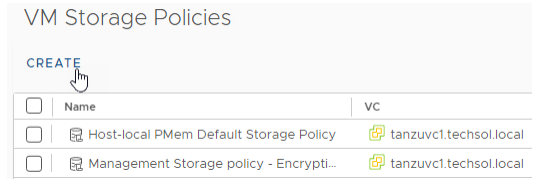

3. Assign a Name which describes the type and tier of storage. Click Next.

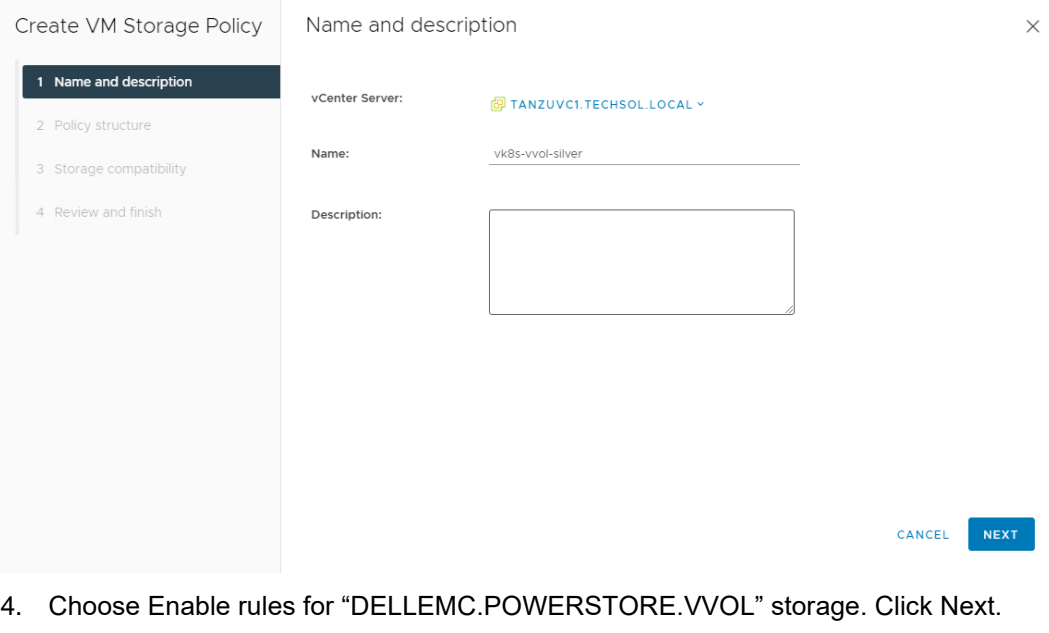

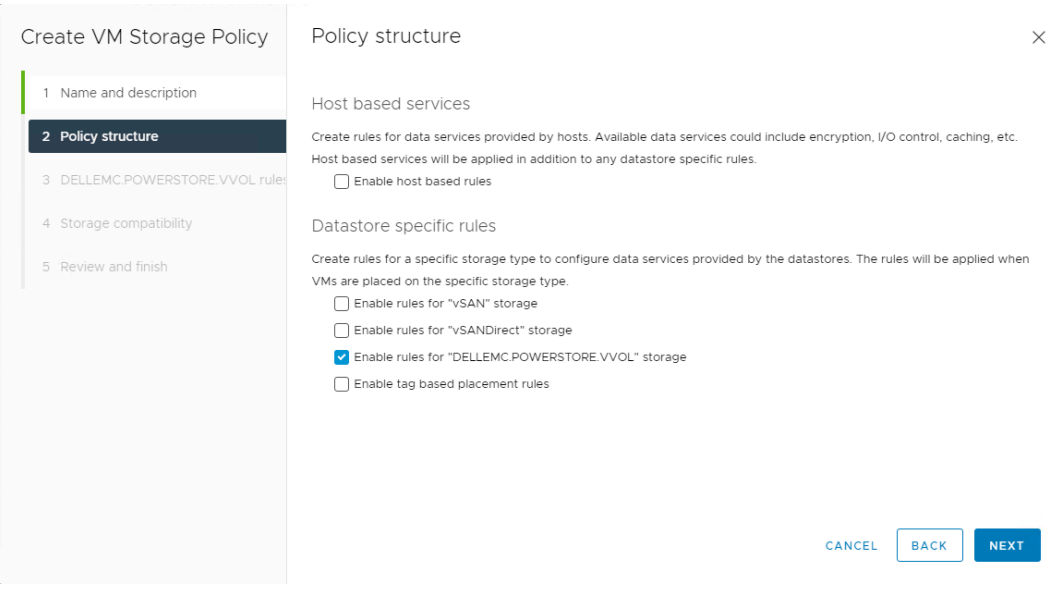

5. Choose a QoS Priority. This is the shares-based volume performance policy. Click Next.

#### Preparing and configuring vSphere and PowerStore

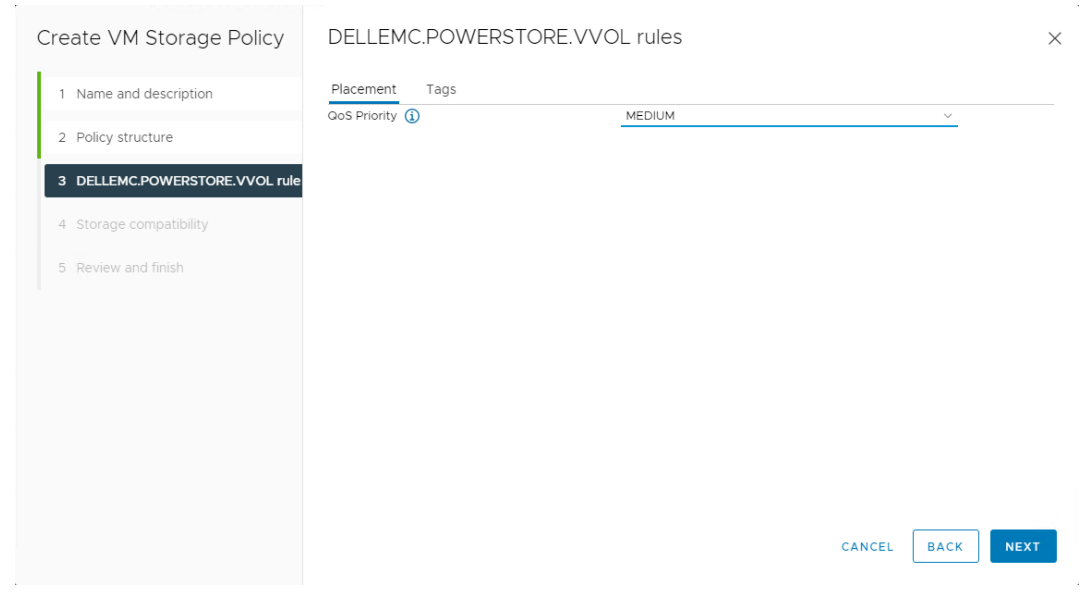

6. Verify the expected storage compatibility. In this example, it is the default storage container vVol datastore. Click Next.

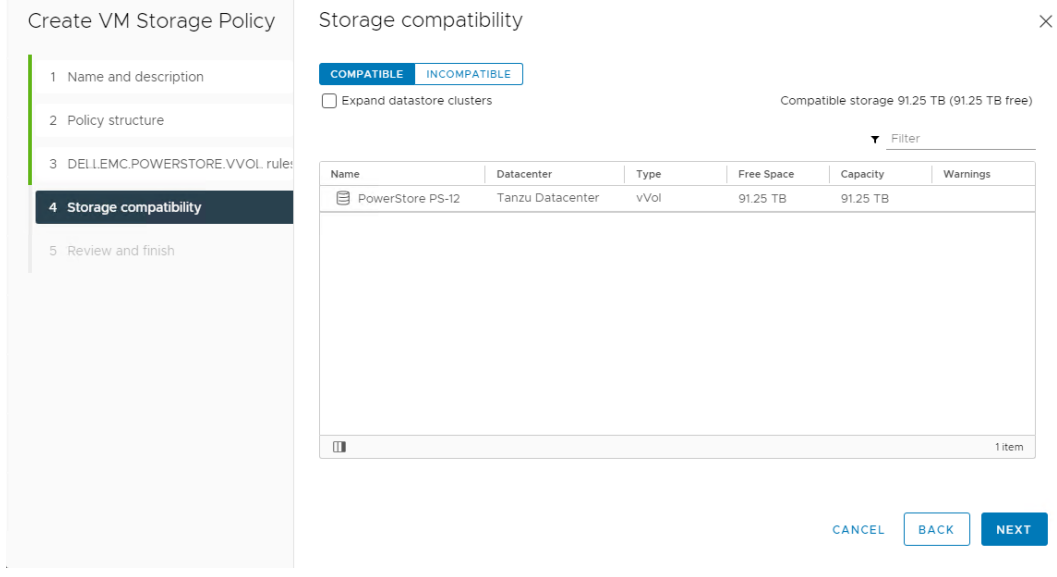

7. Review the new VM Storage Policy and associated vVol rules. Click Finish.

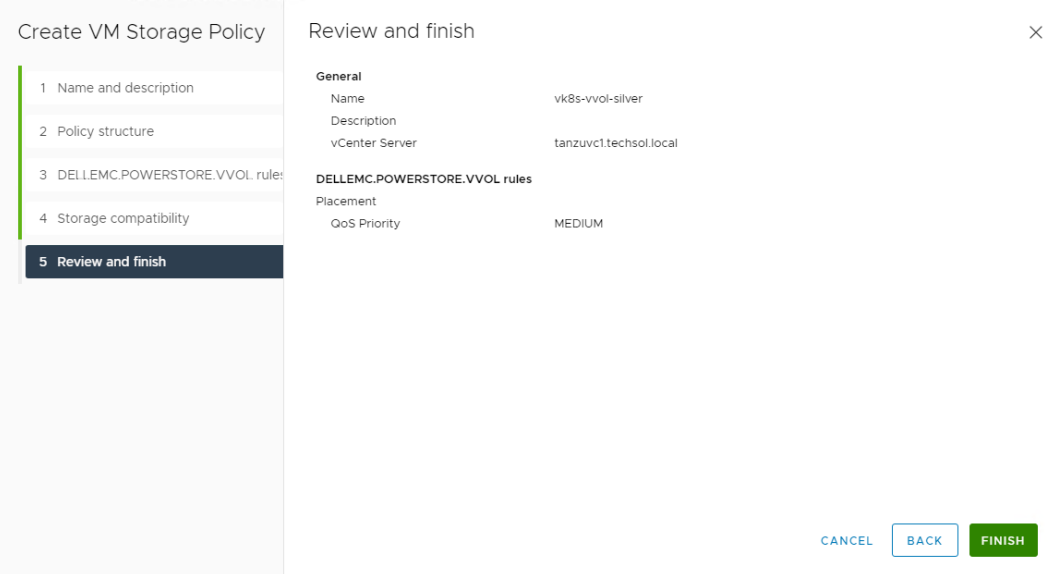

### **PowerStore X model specific configuration**

When deploying vSphere with Tanzu on a PowerStore X model, perform the following three steps before enabling Workload Management.

#### **Configure a PowerStore X model cluster**

A single PowerStore X model appliance contains two nodes which are deployed as two ESXi hosts. vSphere with Tanzu requires a minimum of three ESXi hosts. Therefore, a minimum of two PowerStore X appliances must be deployed in a PowerStore X model cluster. A two-appliance cluster would yield four nodes or four ESXi hosts, which meets the vSphere with Tanzu minimum requirement of three ESXi hosts

#### **Configure DRS Automation Level**

When the PowerStore X model is deployed, by default it sets the cluster DRS Automation Level to Partially Automated. vSphere with Tanzu requires that the cluster DRS Automation Level be set to Fully Automated. Modifying the DRS Automation Level is a feature that was introduced in PowerStore 2.1.

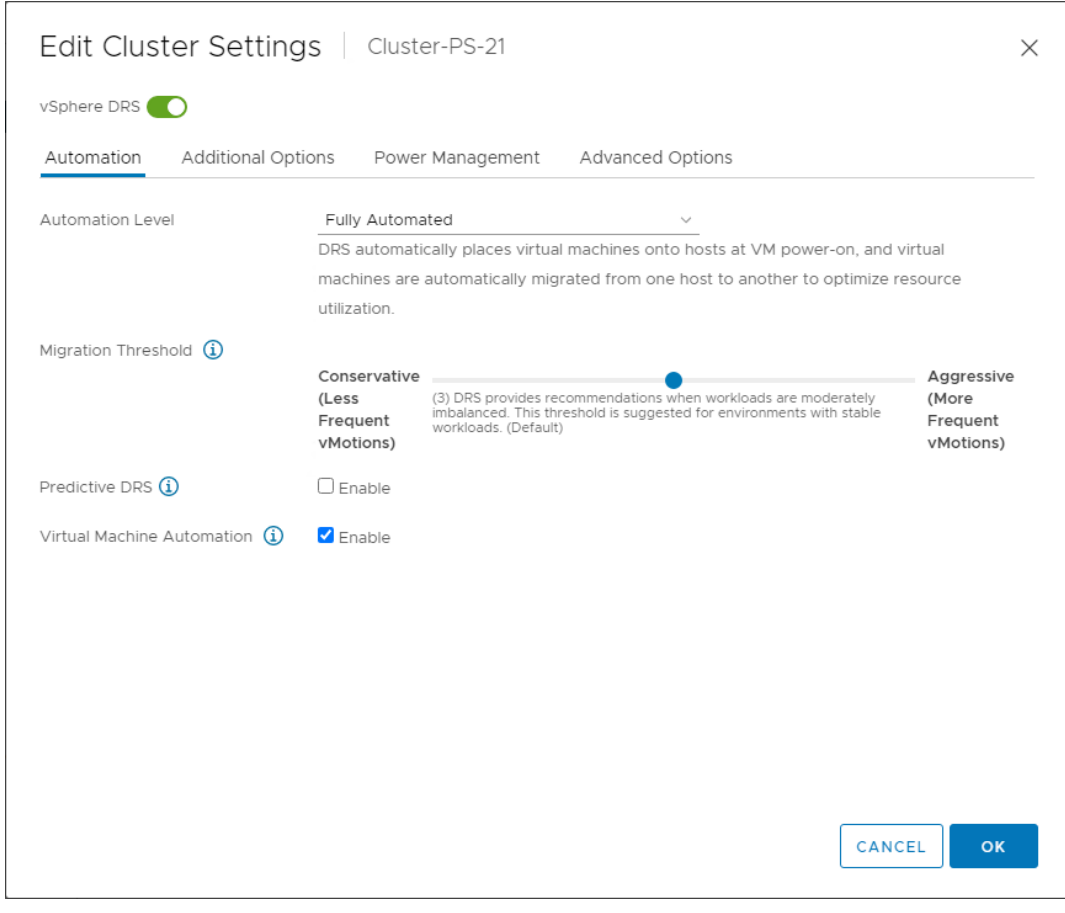

**Figure 3. Configure the DRS Automation Level for Fully Automated to meet vSphere with Tanzu requirements**

#### **Configure Cluster MTU**

When the PowerStore X model is deployed, by default it sets the Cluster MTU to 1500 bytes. This Cluster MTU setting correlates to the vSphere Distributed Switch MTU which will also reflect the same value of 1500. vSphere with Tanzu requires jumbo frames support with a minimum MTU value of 1600. Dell Technologies recommends configuring the Cluster MTU in PowerStore Manager to the maximum value of 9000 bytes. Once completed, PowerStore Manager will automatically configure the Distributed Switch with the same MTU value of 9000 bytes.

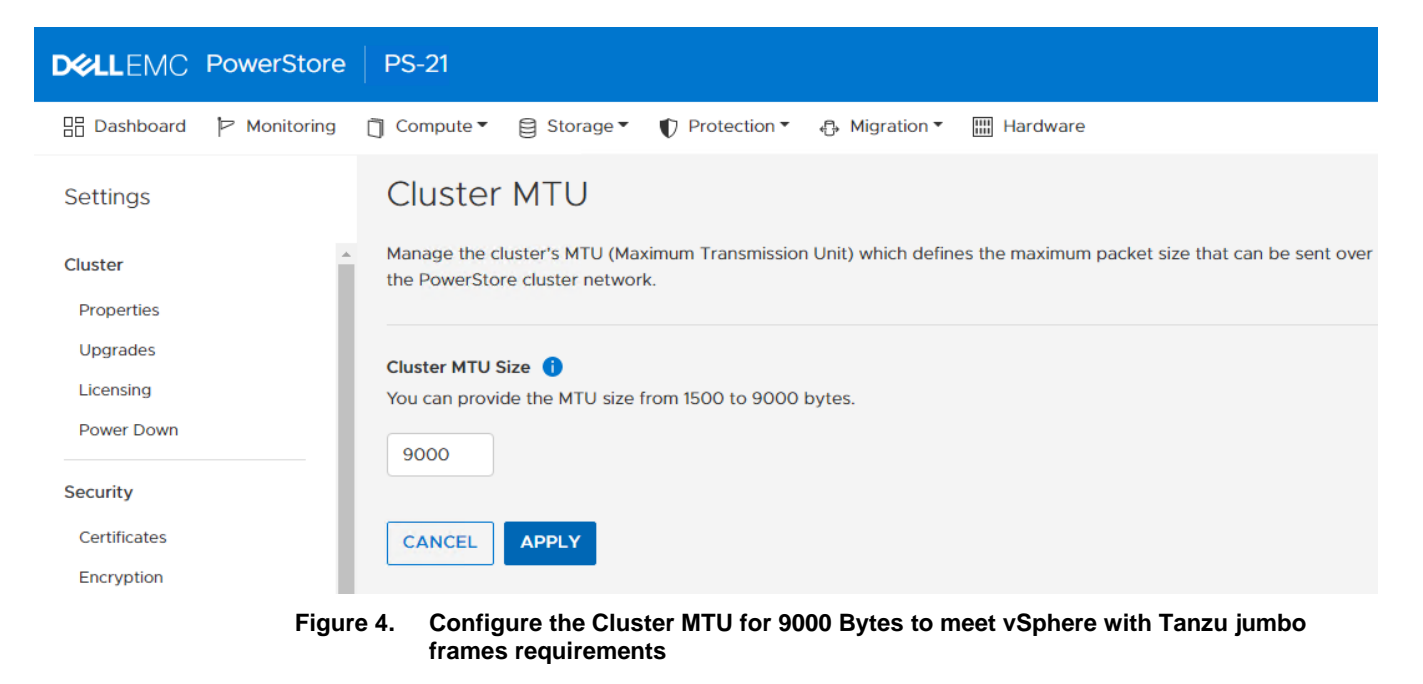

**Note**: Configuring MTU of the Distributed Switch outside of PowerStore Manager is not recommended and will result in Alerts being generated in PowerStore Manager.

### <span id="page-26-0"></span>**Deploying vSphere with Tanzu**

After PowerStore storage and vSphere infrastructure is prepared and configured, vSphere with Tanzu can be deployed. Deployment is accomplished by enabling Workload Management in the vSphere UI. VMware details this process in the document vSphere with [Tanzu Configuration and Management.](https://docs.vmware.com/en/VMware-vSphere/7.0/vmware-vsphere-with-tanzu/GUID-152BE7D2-E227-4DAA-B527-557B564D9718.html) The following steps will be shown as an example using NSX-T for networking and PowerStore for the storage. In the vSphere UI, use the pulldown menu to go to Workload Management. Click the Get Started button.

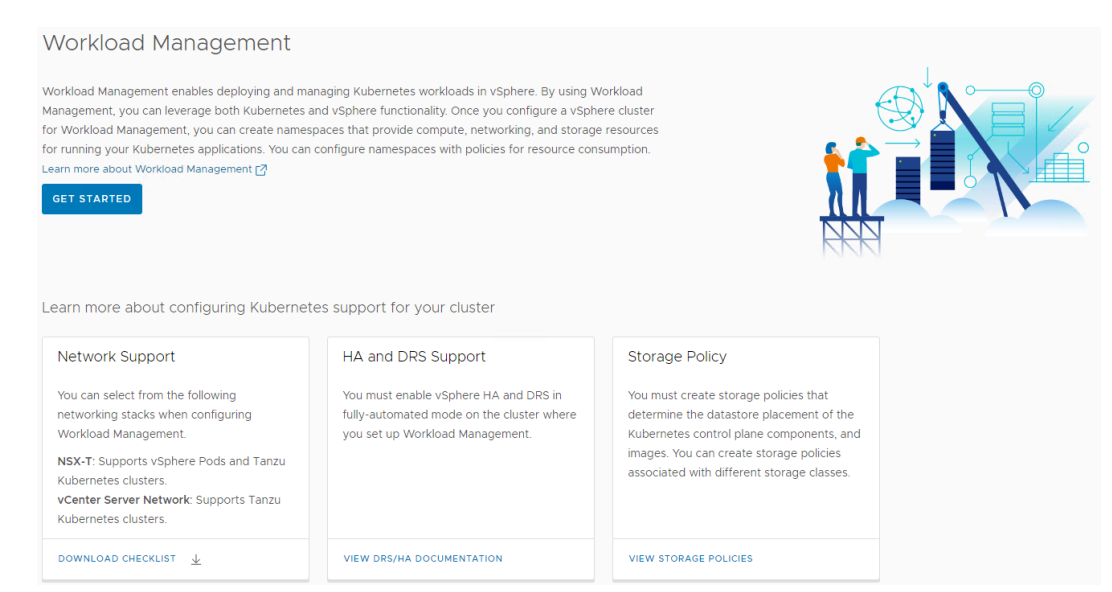

**Figure 5. Enabling Workload Management to deploy vSphere with Tanzu**

1. vCenter Server and Network: NSX-T will be used to support vSphere Pods and Tanzu Kubernetes clusters.

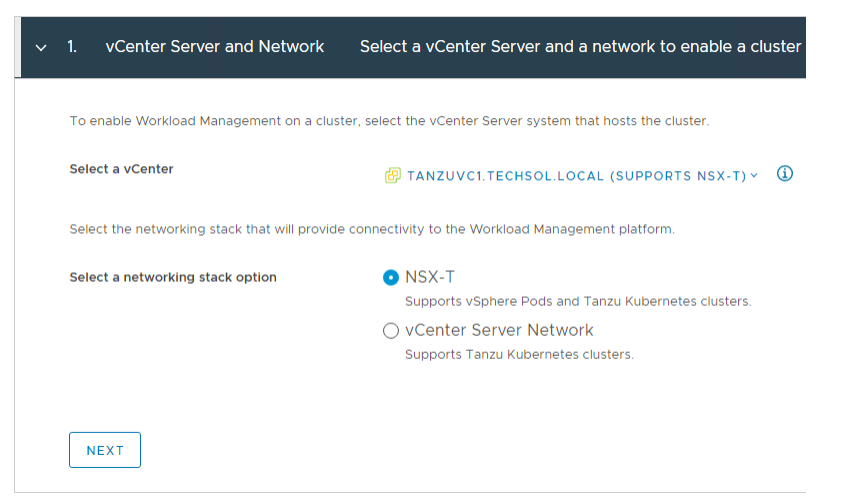

2. Select the DRS and HA cluster where vSphere with Tanzu will be deployed.

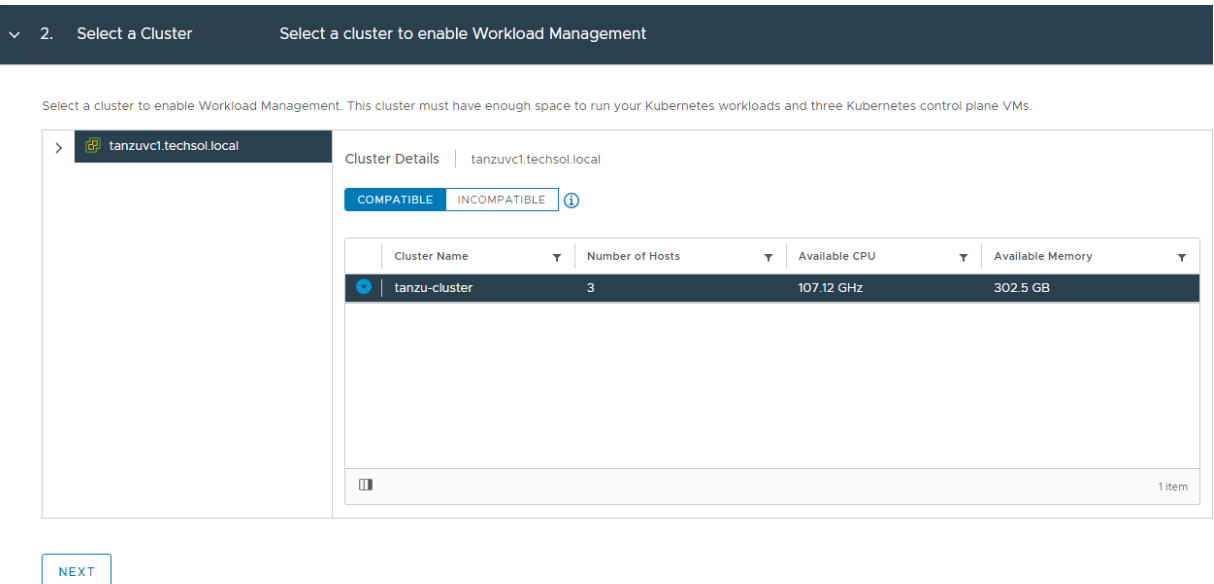

3. Choose a Control Plane Size.

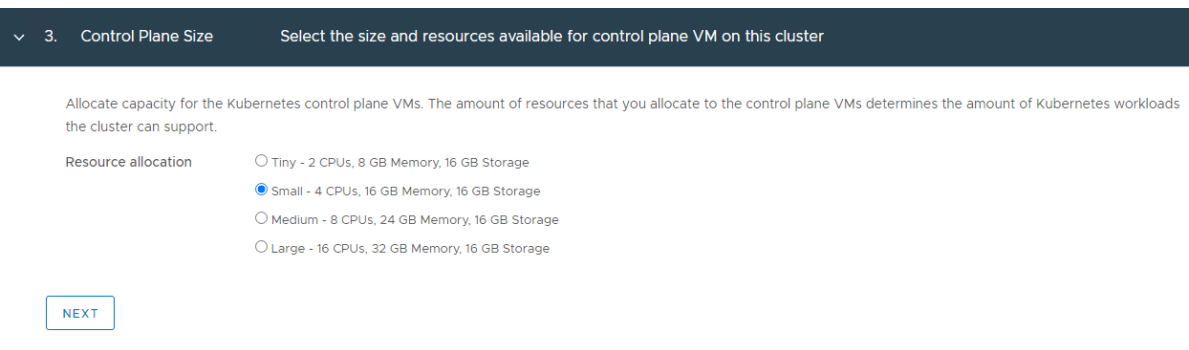

4. Choose the VM Storage Policies to be used for the Control Plane Nodes, Ephemeral Disks, and Image Cache. The VM Storage Policies were created earlier and will dictate which storage each of the vSphere with Tanzu components lands on. Each designation can be modified later. However, a modification does not trigger an immediate storage migration. Consult the vSphere with Tanzu documentation for more information about this process.

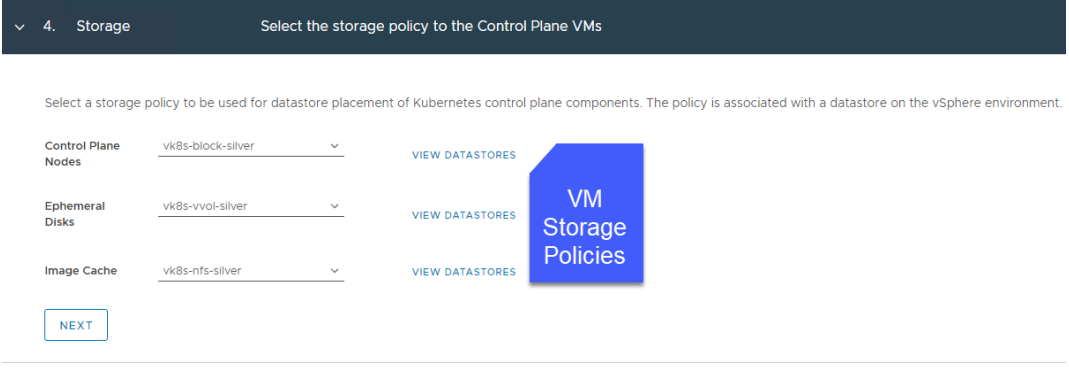

**Note**: VMware recommends using Storage DRS with anti-affinity rules to maintain Control Plane Node VMs on separate datastores. The datastore Tag and VM Storage Policy must apply to all the datastores in the datastore cluster, and the datastore cluster itself. Deploy the Control Plane Nodes to the VM Storage Policy associated with the datastore cluster. After deployment, create and apply the Storage DRS anti-affinity rules which will move the Control Plane Nodes so that each is on a unique datastore.

vSphere Pods enable SCSI bus sharing and if they are deployed on a Datastore Cluster, the individual datastores in the Datastore Cluster cannot be placed in maintenance mode. A Datastore Cluster loses some of its functionality if used for placement of vSphere with Tanzu Ephemeral Disks.

5. Provide details for the Management Network.

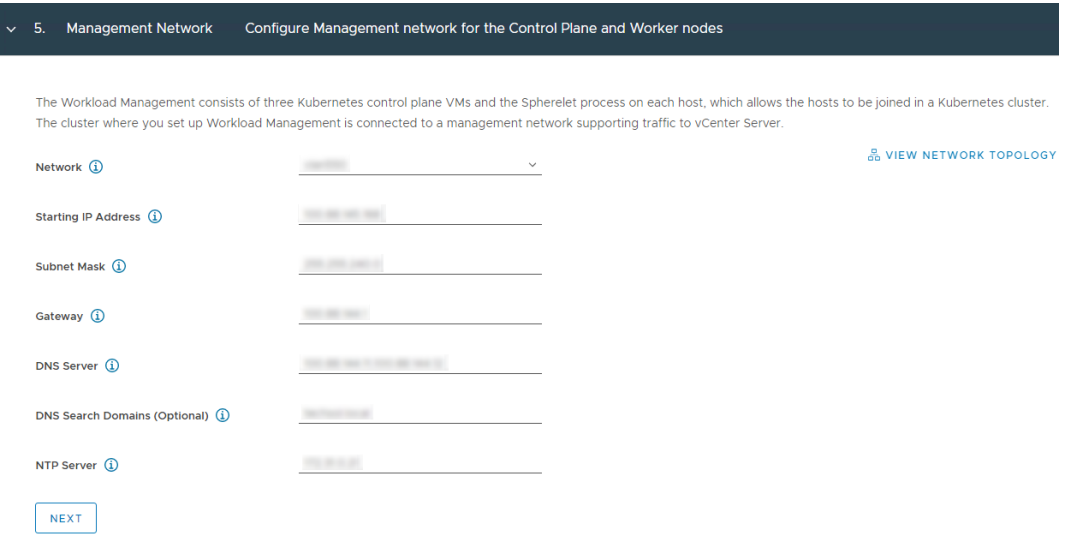

6. Provide details for the Workload Network.

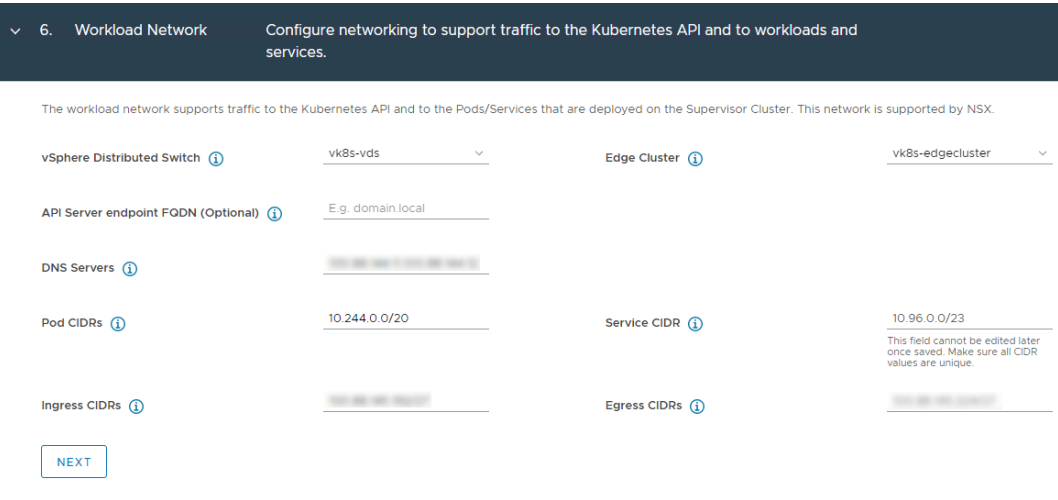

7. Select the Content Library to be used for the Tanzu Kubernetes Grid Service. At the time of this writing, the Content Library Subscription URL is [https://wp](https://wp-content.vmware.com/v2/latest/lib.json)[content.vmware.com/v2/latest/lib.json.](https://wp-content.vmware.com/v2/latest/lib.json)

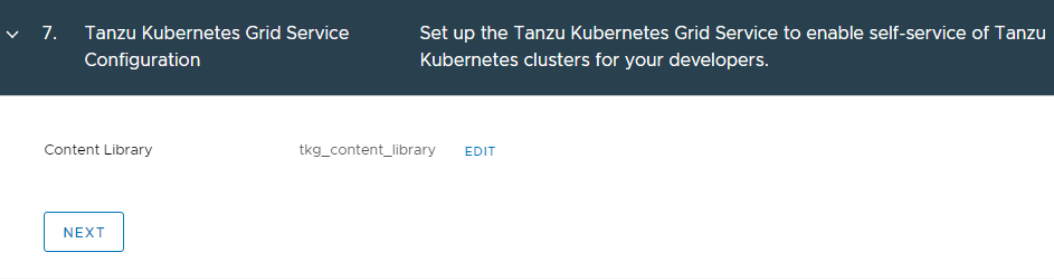

8. Review and Confirm. The Supervisor Control Plane Nodes will be deployed. Installation typically takes 30 to 60 minutes depending on the environment.

Once the deployment is complete, use the vSphere UI to go to Hosts and Clusters. Left click on the cluster object. From Monitor | Namespaces | Overview page provides information about the Supervisor Cluster, Kubernetes version and status, and the Control Plane Nodes. The Control Plane Node IP Address should be HTTPS accessible in a web browser from the workload/DevOps network. This is where the Kubernetes CLI Tools can be downloaded and installed from. After the Kubernetes CLI Tools are installed, the Control Plane Node IP Address serves as the API endpoint which **kubectl** commands will be issued against.

| Overview                      |                                                                                          |       |                              |         |  |  |  |  |  |
|-------------------------------|------------------------------------------------------------------------------------------|-------|------------------------------|---------|--|--|--|--|--|
| Configuration Status (i)      | Running                                                                                  |       |                              |         |  |  |  |  |  |
| Version                       | ● v1.19.1+vmware.2-vsc0.0.8-17694864 view DETAILS                                        |       |                              |         |  |  |  |  |  |
| Kubernetes Status (1)         | Ready                                                                                    |       |                              |         |  |  |  |  |  |
| Control Plane Node IP Address |                                                                                          |       |                              |         |  |  |  |  |  |
| Node Health                   | ◎ 6                                                                                      |       |                              |         |  |  |  |  |  |
|                               | $\vee$ VIEW DETAILS                                                                      |       |                              |         |  |  |  |  |  |
|                               | Node Name<br>Status<br>Object Name<br>$\overline{\mathbf{r}}$<br>$\overline{\mathbf{r}}$ |       |                              |         |  |  |  |  |  |
|                               | $\begin{array}{c} \square \end{array}$<br>s1250.techsol.local                            | Ready | s1250.techsol.local          |         |  |  |  |  |  |
|                               | 422f1fadaec8f48a822109d0a<br>බ                                                           | Ready | SupervisorControlPlaneVM (1) |         |  |  |  |  |  |
|                               | 422f3e4a0818d3a755c7dc2aa<br>බ                                                           | Ready | SupervisorControlPlaneVM (3) |         |  |  |  |  |  |
|                               | F.<br>s1248.techsol.local                                                                | Ready | s1248.techsol.local          |         |  |  |  |  |  |
|                               | s1249.techsol.local<br>F.                                                                | Ready | s1249.techsol.local          |         |  |  |  |  |  |
|                               | 422f0e7c2b990f2d0e6afb1f0<br>බ                                                           | Ready | SupervisorControlPlaneVM (2) |         |  |  |  |  |  |
|                               | $\Box$                                                                                   |       |                              | 6 items |  |  |  |  |  |

**Figure 6. vSphere with Tanzu Supervisor Cluster Overview and Control Plane Node IP Address**

### <span id="page-30-0"></span>**Day 2 Kubernetes**

With design and deployment (sometimes referred to as Day 0 and Day 1) complete, we can now start to focus on some of the operational aspects of vSphere with Tanzu and Tanzu Kubernetes Clusters along with their relationship to PowerStore storage. The following sections will explore these areas. **Introduction**

#### **Enabling the Harbor Image Registry**

vSphere with Tanzu ships with Harbor which can be used as a local or private DevOps image registry. For some vSphere administrators, Harbor may be the first application deployed in the vSphere with Tanzu environment at the request of the DevOps team. Before Harbor can be used, it must be enabled.

To enable the Harbor, follow these steps:

- 1. In the vSphere UI, go to Hosts and Clusters. Left click on the cluster object. From Configure | Namespaces | Image Registry click Enable Harbor.
- 2. Select the VM Storage Policy that will be used to store the images. In this example, **vk8s-nfs-silver** will be used.

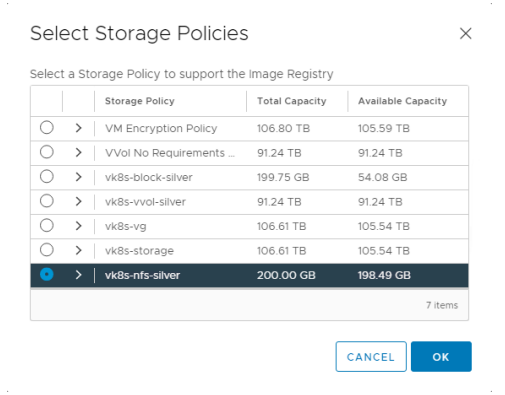

The deployment process takes a few minutes and its progress can be observed in the vSphere UI as the vSphere Pods are instantiated on the Supervisor Cluster. Once the deployment is complete, verify the Harbor health and storage designation in the vSphere UI. The Harbor UI address is shown and should be HTTPS accessible in a web browser.

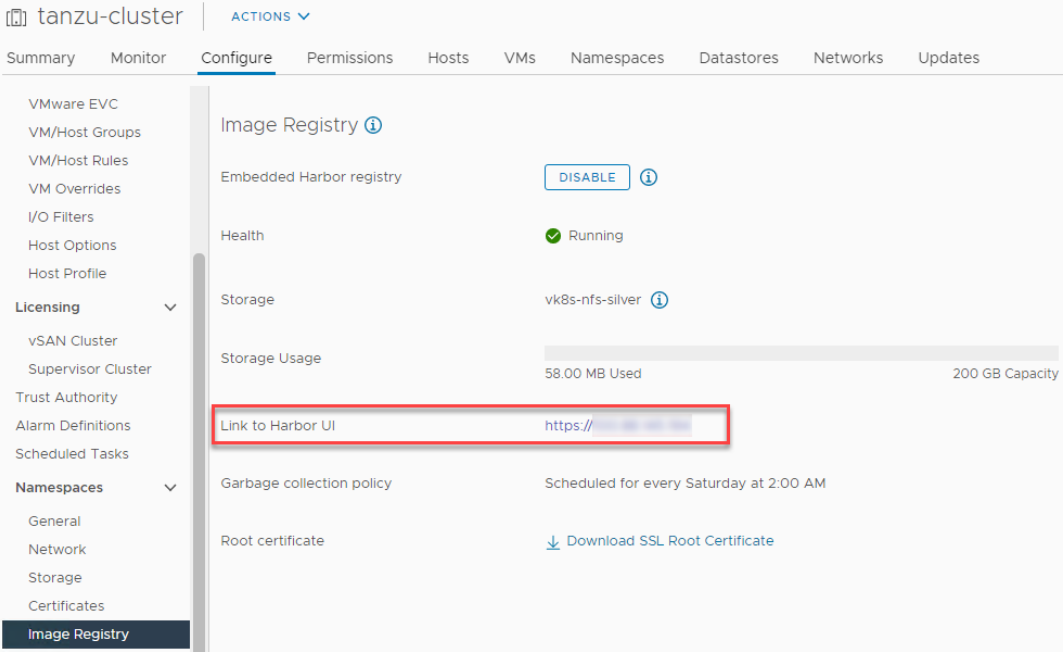

**Figure 7. The Harbor Image Registry status page**

Use the vSphere UI to examine the namespace where Harbor is deployed. In this example, the namespace is **vmware-system-registry-2102216027**. There are a few items to highlight in the Storage section.

- 1. The Namespace is assigned the **vk8s-nfs-silver** Storage Policy. This policy ties to the NFS Export **nfs02** created previously.
- 2. There is a 200 GB storage limit applied to the **vk8s-nfs-silver** Storage Policy in the Namespace.
- 3. The Storage Policy in use can be modified using the **Edit Storage** hyperlink.
- 4. There are four Persistent Volume Claims in use.

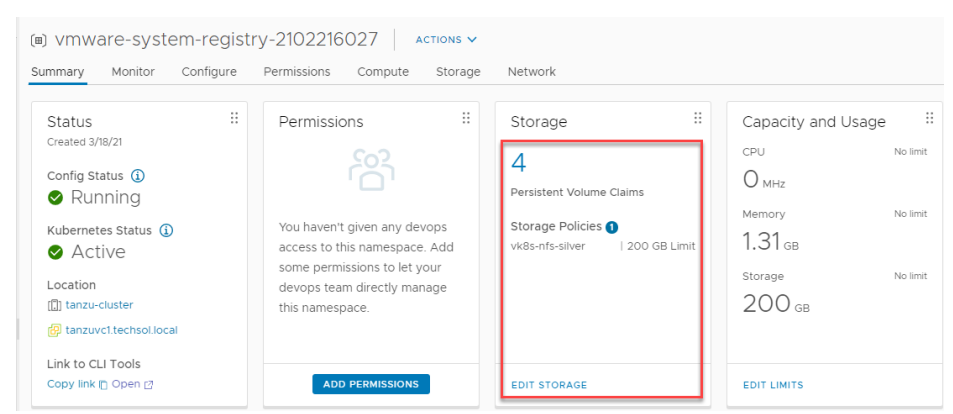

**Figure 8. Summary page of the Harbor application's Namespace**

#### **Creating a vSphere Namespace**

Containerized applications are deployed across one or more vSphere Pods in a vSphere Namespace. A vSphere Namespace is backed by a Resource Pool which is used to control resource limits. In the following example, a new vSphere Namespace will be created to explore storage integration further. To create a vSphere Namespace, follow these steps:

1. In the vSphere UI, go to Workload Management. Click New Namespace.

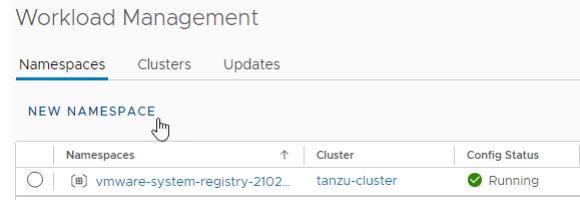

2. Provide a DNS-compliant name. This example will use the name **devops**. Click Create.

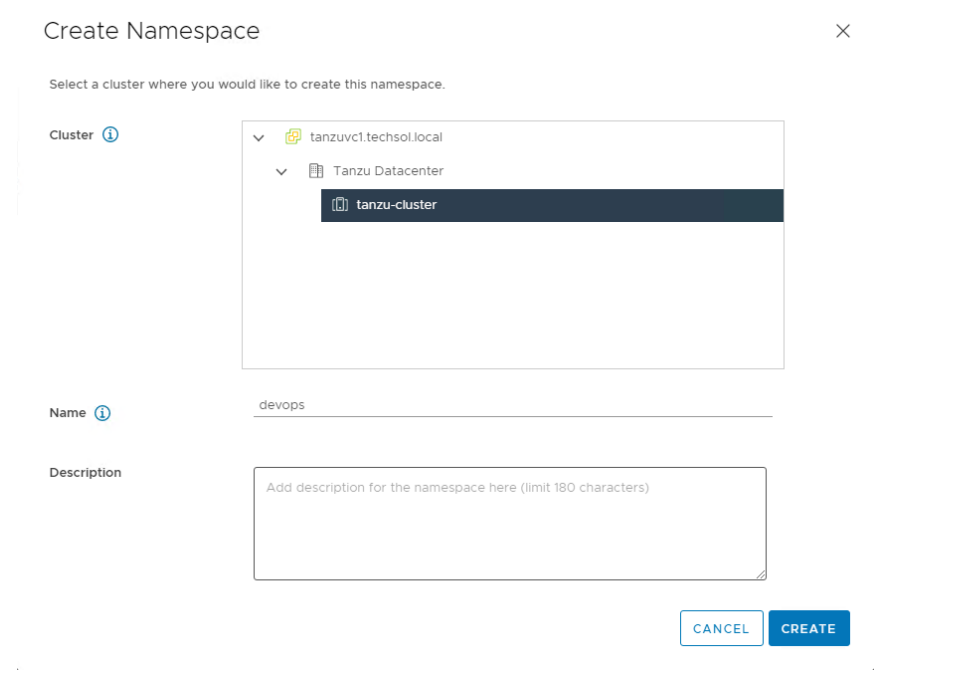

**Note**: vSphere Namespace names must be DNS-compliant. The character requirements are: Alphanumeric (a-z and 0-9) string with maximum length of 63 characters. '-' character allowed anywhere except the first or last character.

Must be unique across all namespace enabled clusters within a vCenter Server.

The devops vSphere Namespace is now created. The next step would typically be to delegate permissions to a DevOps team. These steps are covered in depth in the VMware document [vSphere with Tanzu Configuration and Management.](https://docs.vmware.com/en/VMware-vSphere/7.0/vmware-vsphere-with-tanzu/GUID-152BE7D2-E227-4DAA-B527-557B564D9718.html)

**Deploy an application in a vSphere Pod**

With the **devops** vSphere Namespace created, Kubernetes CLI Tools can be used to deploy a containerized application. The following example is a simple demonstration application named [hello-kubernetes](https://github.com/paulbouwer/hello-kubernetes) which deploys a LoadBalancer and three vSphere Pod replicas.

#### Day 2 Kubernetes

```
C:\>kubectl vsphere login --server=https://xxx.xxx.xxx.193 --
vsphere-username administrator@vsphere.local --insecure-skip-tls-
verify
Password:
Logged in successfully.
You have access to the following contexts:
   xxx.xxx.xxx.193
    devops
If the context you wish to use is not in this list, you may need to 
try logging in again later, or contact your cluster administrator.
To change context, use `kubectl config use-context <workload name>`
C:\>kubectl config use-context devops
Switched to context "devops".
C:\>kubectl apply -f C:\Users\jboche\Downloads\Kubernetes-
master\Kubernetes-master\demo-applications\demo-
hellokubernetes.yaml
service/hello-kubernetes created
deployment.apps/hello-kubernetes created
```
Recalling the vSphere with Tanzu deployment, the **vk8s-vvol-silver** VM Storage Policy was specified for Ephemeral Disks. Ephemeral Virtual Disks are transient storage for vSphere Pods which exist throughout the life cycle of the vSphere Pod.

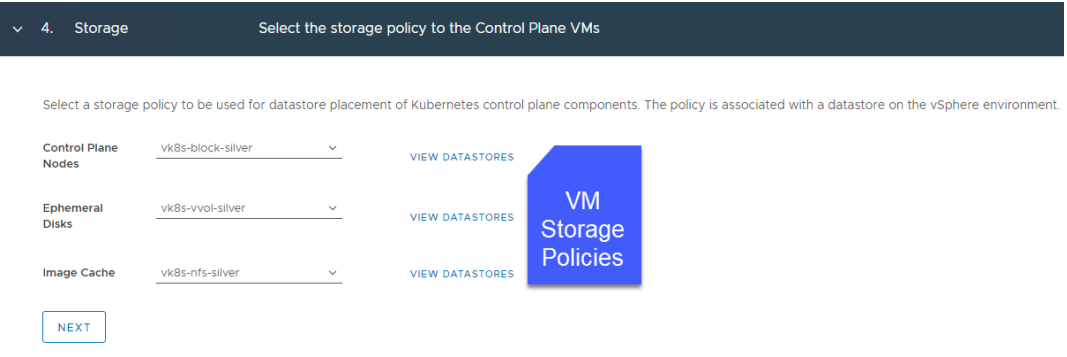

**Figure 9. The vk8s-vvol-silver VM Storage Policy specified for Ephemeral Disks**

Each vSphere Pod has one ephemeral disk that exists throughout the life cycle of the vSphere Pod. Since the **hello-kubernetes** application deployed three vSphere Pods, three sets of vVols will be created for the **hello-kubernetes** application. These vVols are not only visible in the vSphere UI, but they are also visible in the PowerStore Manager figure shown below. A filter is enabled to show only the Config and Data vVols for the hello-kubernetes application.

#### Day 2 Kubernetes

| DCLLEMC PowerStore   PS-12                    |                                                     |                |                                     |                      |                           |                            |                                                   | 88 5 4 8 0         |
|-----------------------------------------------|-----------------------------------------------------|----------------|-------------------------------------|----------------------|---------------------------|----------------------------|---------------------------------------------------|--------------------|
| RE Dashboard P Monitoring [ Compute -         | Storage v D Protection v J. Migration v EE Hardware |                |                                     |                      |                           |                            |                                                   | 6 Settings         |
| Storage Containers > 0 PowerStore PS-12 2     |                                                     |                |                                     |                      |                           |                            |                                                   | <b>ACTIONS -</b>   |
| <b>CAPACITY</b>                               |                                                     |                |                                     |                      |                           | <b>VIRTUAL VOLUMES</b>     |                                                   |                    |
| $=$ Free<br>0.0%<br>$@91.2$ TB                |                                                     |                | Provisioned<br><b>0 91.2 TB</b>     |                      |                           | Connected<br>33            |                                                   |                    |
| GATHER SUPPORT MATERIALS<br>MIGRATE<br>DELETE | ADD TO WATCHLIST                                    |                | REMOVE FROM WATCHLIST               | Show only unattached |                           |                            | showing 6 of 33 Virtual Volumes<br><b>Y</b> 11 12 | <b>®</b> പ         |
| $\Box$ Name $\uparrow$                        | Well Ty $\bigtriangledown$<br>Type                  |                | <b>Virtual Machine</b>              |                      | <b>Logical Used</b>       | Provisioned                | <b>Creation Time</b>                              | <b>ID Priority</b> |
| hello-kubernetes                              | $(2)$ Co<br>$\triangledown$                         | $\overline{Y}$ |                                     |                      | $MB =$<br>$\equiv$ $\sim$ | $MB =$<br>$\equiv$ $\star$ | $\leq$ $\leq$                                     | Y                  |
| hello-kubernetes-ffd764cf9-b4drg<br>п         | Config                                              | Primary        | wm hello-kubernetes-ffd764cf9-b4drg |                      | $11.2$ MB                 | 4.0 GB                     | 19-Mar-202112:26:22 PM                            | Medium             |
| hello-kubernetes-ffd764cf9-b4dra.vmdk         | Data                                                | Primary        | vm hello-kubernetes-ffd764cf9-b4dra |                      | 3.8 MB                    | 256.0 MB                   | 19-Mar-2021 12:26:23 PM                           | Medium             |
| п<br>A hello-kubernetes-ffd764cf9-ljchp       | Config                                              | Primary        | vm hello-kubernetes-ffd764cf9-ljchp |                      | 11.2 MB                   | 4.0 GB                     | 19-Mar-202112-26:22 PM                            | Medium             |
| A hello-kubernetes-ffd764cf9-lichp.vmdk       | Data                                                | Primary        | vm hello-kubernetes-ffd764cf9-lichp |                      | 3.8 MR                    | 256.0 MB                   | 19-Mar-2021 12:26:23 PM                           | Medium             |
| hello-kubernetes-ffd764cf9-ztihp<br>п         | Config                                              | Primary        | vm hello-kubernetes-ffd764cf9-ztlhp |                      | $11.2 \text{ MB}$         | 40 GR                      | 19-Mar-2021 12:26:22 PM                           | Medium             |
| hello-kubernetes-ffd764cf9-ztihp.vmdk<br>п    | Data                                                | Primary        | vm_hello-kubernetes-ffd764cf9-ztlhp |                      | 3.8 MB                    | 256.0 MB                   | 19-Mar-2021 12:26:23 PM                           | Medium             |

**Figure 10. Examining vSphere Pod consumption of vVol storage**

The IO Priority column is another area of interest. When the **vk8s-vvol-silver** VM Storage Policy was created, a QoS Priority of Medium was chosen. Looking at the figure above, it is clear that the **hello-kubernetes** application is tied to a medium IO Priority. If there is significant storage IO contention, the **hello-kubernetes** application will have priority over Low IO Priority workloads, but would yield to High Priority workloads. This is a working example of how a volume performance policy can be used as a storage tiering mechanism for Kubernetes workloads.

The last item to note is that storage has not yet been added to the **devops** vSphere Namespace. Storage is added to a vSphere Namespace to support persistent volumes and persistent volume claims. I know that the **hello-kubernetes** application does not use persistent storage so there was not a need to add storage to this vSphere Namespace yet. Adding storage will be covered in an upcoming section.

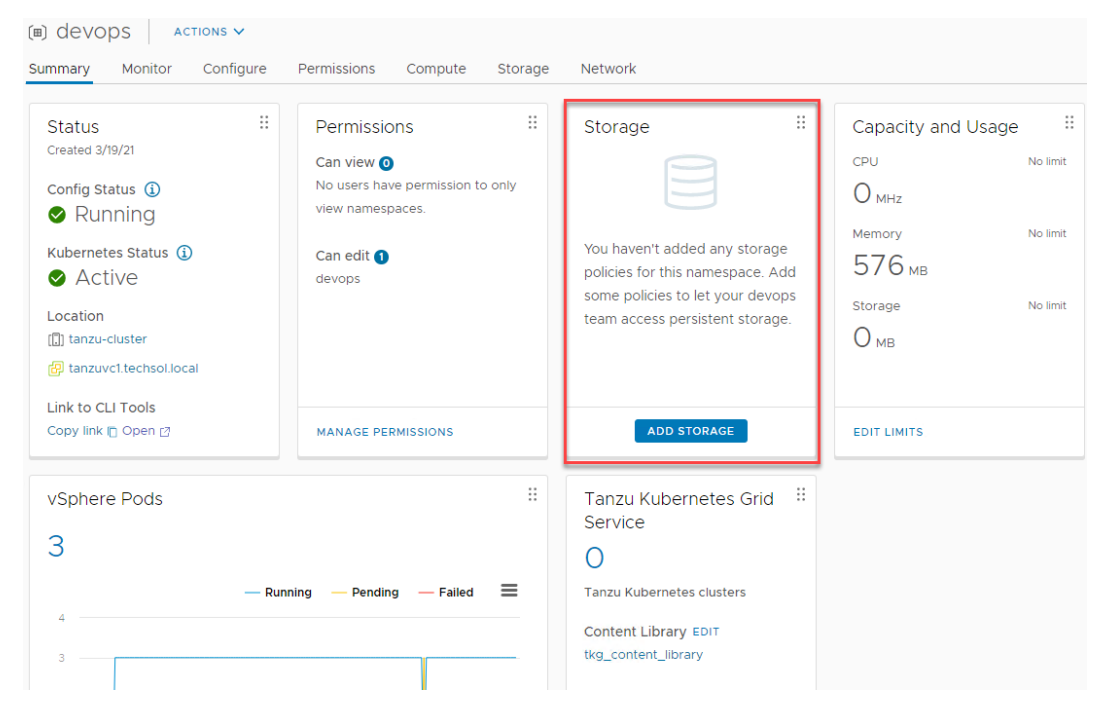

**Figure 11. Devops vSphere Namespace showing no storage assignment**

#### **Adding, limiting, and removing storage in a vSphere Namespace**

Some applications do not maintain stateful, or persistent data therefore they have no need for persistent volumes in vSphere with Tanzu. This was demonstrated with the **hellokubernetes** application in a previous section. However, most applications maintain stateful data of some type and will need persistent storage in vSphere with Tanzu. This section will outline the steps for adding storage in a vSphere Namespace and setting limits on storage consumption.

#### **Adding storage in a vSphere Namespace**

Before a DevOps team can request persistent storage through a persistent volume claim, storage that meets the requirements needs to be added to the vSphere Namespace. To add storage to a vSphere Namespace, follow these steps:

1. In the vSphere UI, go to Workload Management. Drill into the vSphere Namespace requiring persistent storage. Click Add Storage.

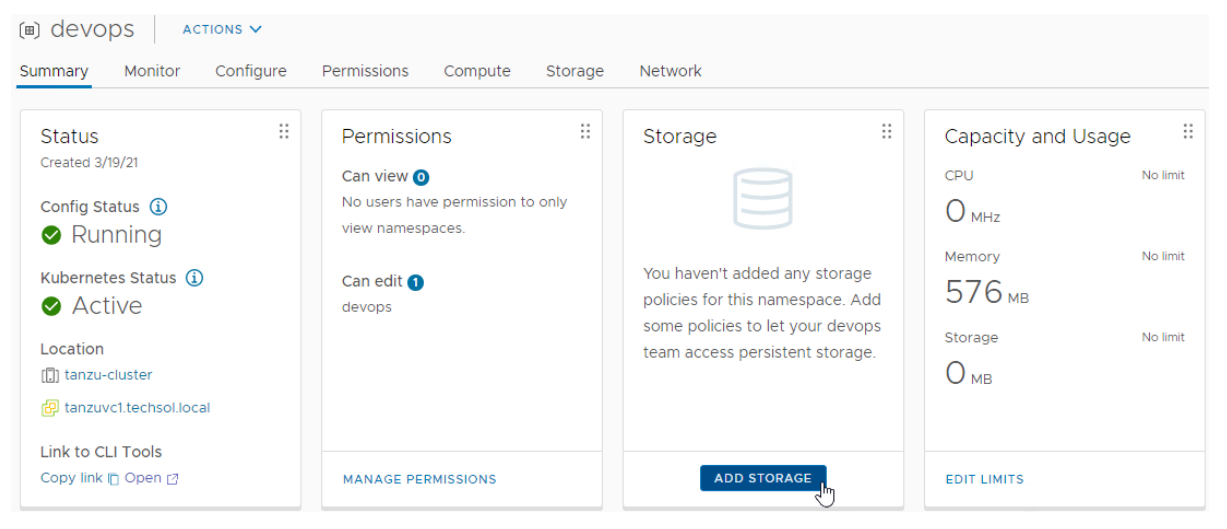

2. Select one or more Storage Policies to be used to back persistent storage. When a VM Storage Policy is created and assigned for use in vSphere with Tanzu, vSphere with Tanzu creates a matching Kubernetes storage class in the Supervisor Namespace. These storage classes will also be replicated to any VMware Tanzu Kubernetes Grid Cluster that are deployed. The storage class will be used in the persistent volume claim for persistent storage. After the selection is made, click OK.

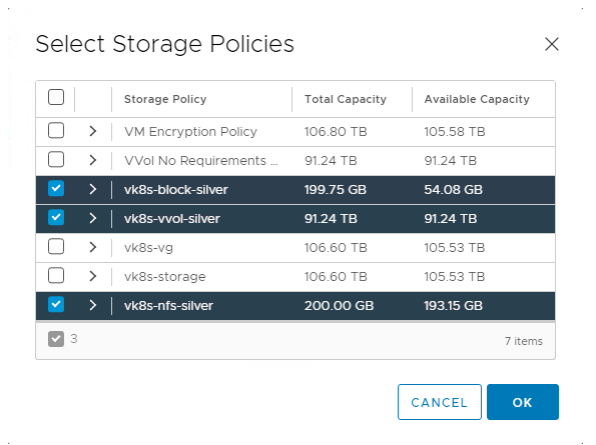

After following the previous steps, the Storage Policies should be visible in the vSphere UI.

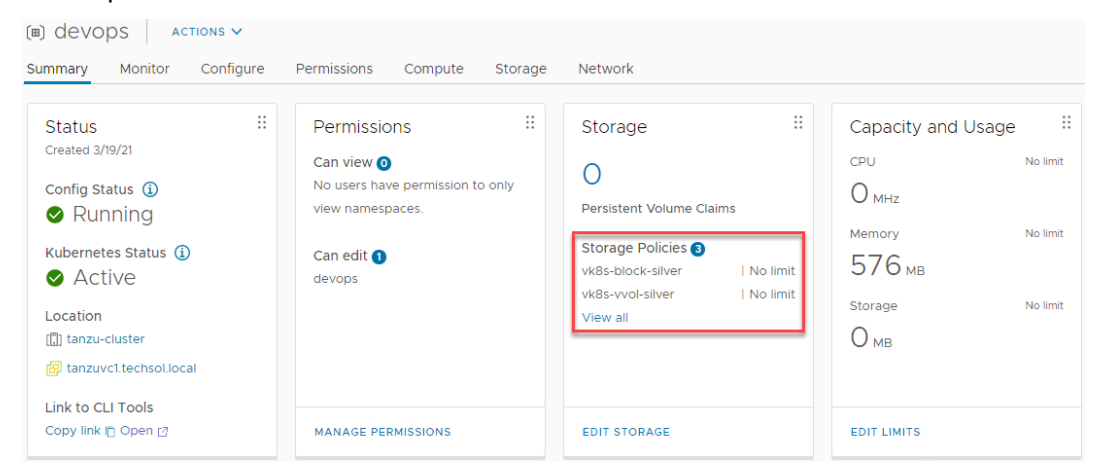

**Figure 12. Storage Policies available for use as persistent storage in the vSphere Namespace**

A logged-in DevOps user is also able to see the same Storage Policies available as storage classes using the Kubernetes CLI Tools.

```
C:\>kubectl vsphere login --server=https://xxx.xxx.xxx.193 --
vsphere-username devops@vsphere.local --insecure-skip-tls-verify
Password:
Logged in successfully.
You have access to the following contexts:
   xxx.xxx.xxx.193
   devops
If the context you wish to use is not in this list, you may need to 
try
logging in again later, or contact your cluster administrator.
To change context, use `kubectl config use-context <workload name>`
C:\>kubectl config use-context devops
Switched to context "devops".
C:\>kubectl get storageclass
NAME PROVISIONER RECLAIMPOLICY
VOLUMEBINDINGMODE ALLOWVOLUMEEXPANSION AGE
vk8s-block-silver csi.vsphere.vmware.com Delete 
Immediate true 11m
vk8s-nfs-silver csi.vsphere.vmware.com Delete 
Immediate true 21h
vk8s-vvol-silver csi.vsphere.vmware.com Delete 
Immediate true 11m
```
Using the **kubectl describe storageclass** command, more information is displayed about each storage class including the CSI driver. Note in the following example and throughout this document, the vSphere CSI driver is used.

```
C:\>kubectl describe storageclass
Name: vk8s-block-silver
IsDefaultClass: No
Annotations: 
cns.vmware.com/StoragePoolTypeHint=cns.vmware.com/VMFS
Provisioner: csi.vsphere.vmware.com
Parameters: storagePolicyID=475fdecf-f339-4f99-9013-
87edd1ab6cdb
AllowVolumeExpansion: True
MountOptions: <none>
ReclaimPolicy: Delete
VolumeBindingMode: Immediate
Events: <none>
Name: vk8s-nfs-silver
IsDefaultClass: No
Annotations: 
cns.vmware.com/StoragePoolTypeHint=cns.vmware.com/NFS
Provisioner: csi.vsphere.vmware.com
Parameters: storagePolicyID=716b2ccb-ea39-42e9-8321-
545b47f1102e
AllowVolumeExpansion: True
MountOptions: <none>
ReclaimPolicy: Delete
VolumeBindingMode: Immediate
Events: <none>
Name: vk8s-vvol-silver
IsDefaultClass: No
Annotations: 
cns.vmware.com/StoragePoolTypeHint=cns.vmware.com/VVOL
Provisioner: csi.vsphere.vmware.com
Parameters: storagePolicyID=85e93f9f-ed1c-43ad-9263-
0b6395e39b75
AllowVolumeExpansion: True
MountOptions: <none>
ReclaimPolicy: Delete
VolumeBindingMode: Immediate
Events: <none>
```
#### **Limiting storage in a vSphere Namespace**

A vSphere Namespace is backed by a resource pool which as the ability to control resource consumption within the namespace. Typical resource limiting might be applied to CPU and

memory consumption across all the vSphere Pods in the vSphere Namespace. However, limits can be applied to persistent storage as well.

To add global storage limit to a vSphere Namespace, follow these steps:

1. In the vSphere UI, go to Workload Management. Drill into to the vSphere Namespace. Under Capacity and Usage, click Edit Limits.

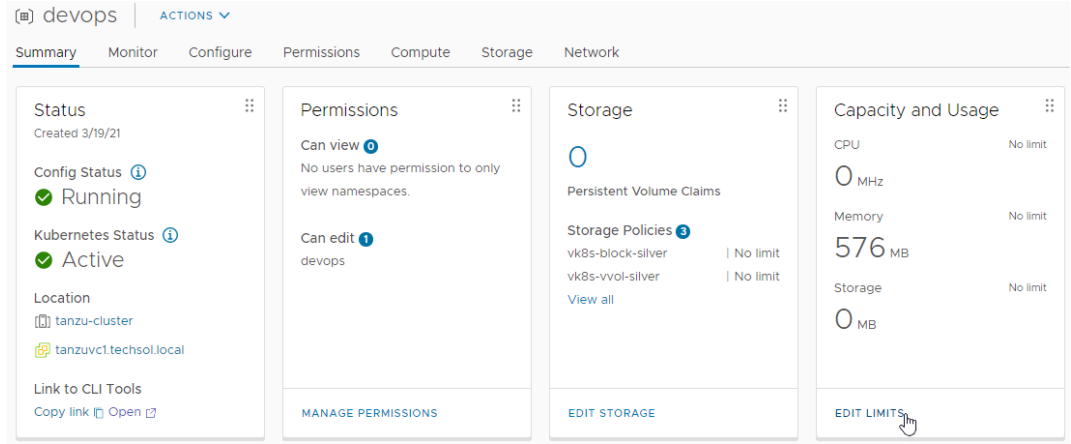

2. Provide the storage limit in terms of MB or GB and click OK.

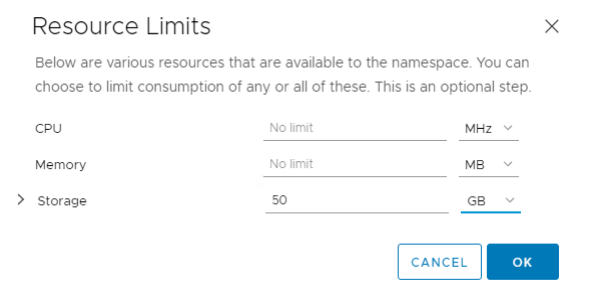

After following the previous steps, the storage limit should be visible in the vSphere UI.

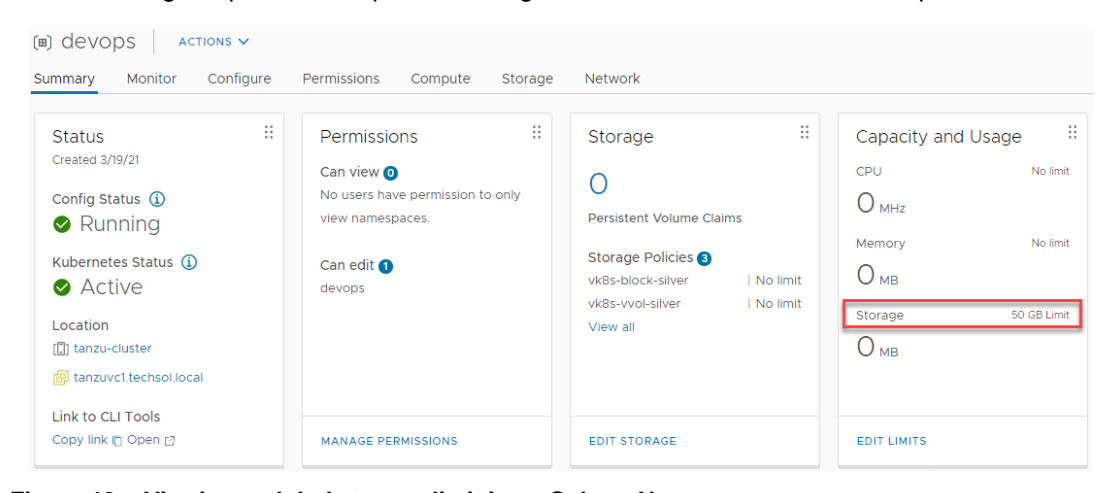

**Figure 13. Viewing a global storage limit in a vSphere Namespace**

Using the **kubectl describe namespace** command, the same 50 GB storage limit is visible as a 50Gi hard storage quota.

#### Day 2 Kubernetes

```
C:\>kubectl describe namespace devops
Name: devops
Labels: vSphereClusterID=domain-c8
Annotations: ls_id-0: cea4a565-dfc7-4ee2-a79c-137f9723a86c
             ncp/extpoolid: domain-c8:c2fdf804-b0a0-4bcb-99be-
9dab04afa64f-ippool-100-88-145-225-100-88-145-254
             ncp/router_id: t1_556a87e1-2308-4992-8418-
1445bd1b4dd5_rtr
            ncp/snat_ip: xxx.xxx.xxx.227
             ncp/subnet-0: 10.244.0.32/28
             vmware-system-resource-pool: resgroup-3033
             vmware-system-resource-pool-cpu-limit:
             vmware-system-resource-pool-memory-limit:
             vmware-system-vm-folder: group-v3034
Status: Active
Resource Quotas
Name: devops
Resource Used Hard
 -------- --- ---
requests.storage 0 50Gi
Name: 
devops-storagequota
Resource 
Used Hard
 -------- --
   ---vk8s-block-silver.storageclass.storage.k8s.io/requests.storage 0 
9223372036854775807
vk8s-nfs-silver.storageclass.storage.k8s.io/requests.storage 0 
9223372036854775807
vk8s-vvol-silver.storageclass.storage.k8s.io/requests.storage 0 
9223372036854775807
No LimitRange resource.
```
To add individual per storage limits to a vSphere Namespace, follow these steps:

1. In the vSphere UI, go to Workload Management. Drill into to the vSphere Namespace. Under Capacity and Usage, click Edit Limits.

#### Day 2 Kubernetes

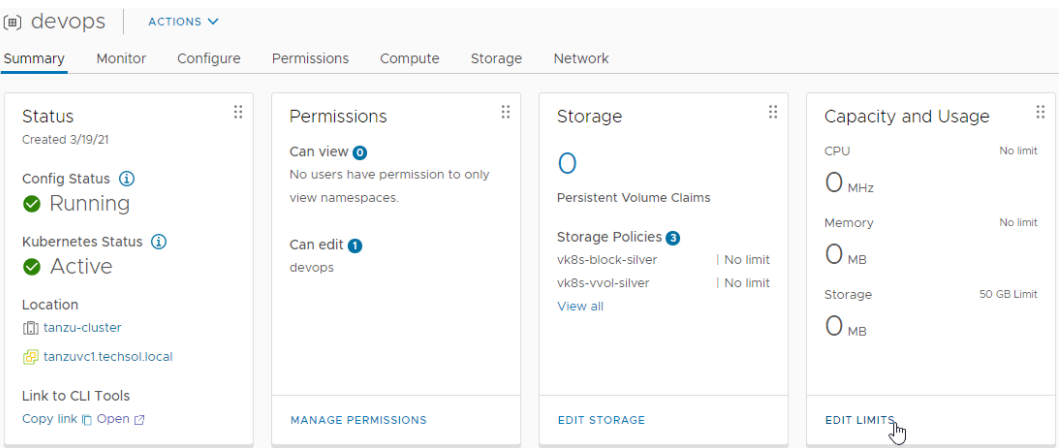

2. Expand the Storage category and provide the storage limits for each storage policy in terms of MB or GB and click OK.

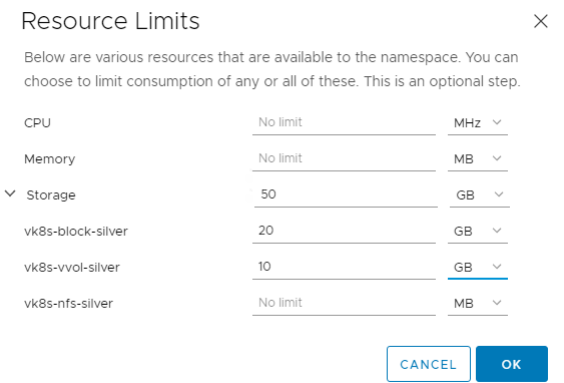

After following the previous steps, the storage limit should be visible in the vSphere UI. Note the global limit of 50 GB from the previous steps is also still applied to the vSphere Namespace.

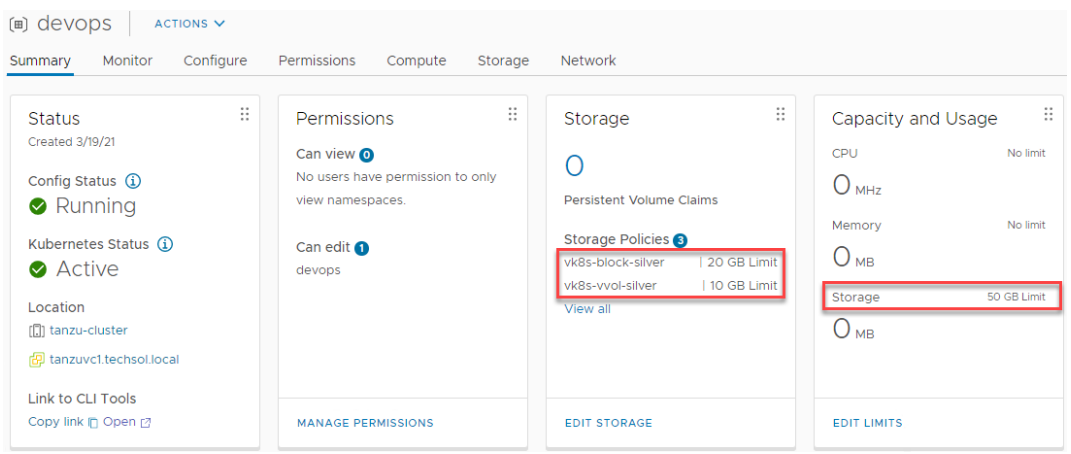

**Figure 14. Viewing individual per storage limits in a vSphere Namespace**

Using the **kubectl describe namespace** command, the same 50 GB global storage limit is visible as well as the 20 GB and 10 GB individual per storage limits for block and vVol respectively.

```
C:\>kubectl describe namespace devops
Name: devops
Labels: vSphereClusterID=domain-c8
Annotations: ls_id-0: cea4a565-dfc7-4ee2-a79c-137f9723a86c
              ncp/extpoolid: domain-c8:c2fdf804-b0a0-4bcb-99be-9dab04afa64f-
ippool-100-88-145-225-100-88-145-254
              ncp/router_id: t1_556a87e1-2308-4992-8418-1445bd1b4dd5_rtr
              ncp/snat_ip: xxx.xxx.xxx.227
              ncp/subnet-0: 10.244.0.32/28
              vmware-system-resource-pool: resgroup-3033
              vmware-system-resource-pool-cpu-limit:
              vmware-system-resource-pool-memory-limit:
              vmware-system-vm-folder: group-v3034
Status: Active
Resource Quotas
 Name: devops
 Resource Used Hard
 -------- --- ---
requests.storage 0 50Gi
Name: devops-
storagequota
Resource Executive Executive Executive Executive Executive Executive Executive Executive Executive Executive Executive Executive Executive Executive Executive Executive Executive Executive Executive Executive Executive Ex
 -------- --- ---
vk8s-block-silver.storageclass.storage.k8s.io/requests.storage 0 20Gi
vk8s-nfs-silver.storageclass.storage.k8s.io/requests.storage 0 
9223372036854775807
vk8s-vvol-silver.storageclass.storage.k8s.io/requests.storage 0 10Gi
```
No LimitRange resource.

#### **Removing storage in a vSphere Namespace**

When a storage class is no longer in use or needed, it can be removed from the vSphere Namespace. To remove storage from a vSphere Namespace, follow these steps:

1. In the vSphere UI, go to Workload Management. Drill into to the vSphere Namespace. Click Edit Storage.

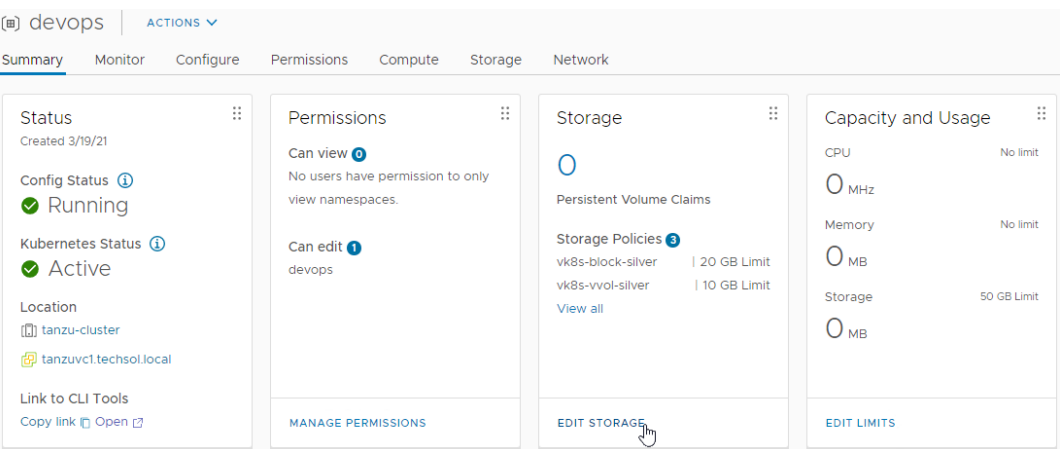

2. Clear the storage to be removed. Storage that should remain should be checked. Click OK.

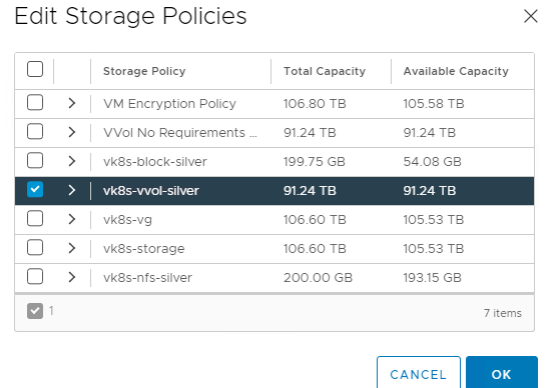

After following the previous steps, two Storage Policies have been removed and one storage Policy remains. The storage limits added in previous step remain in place.

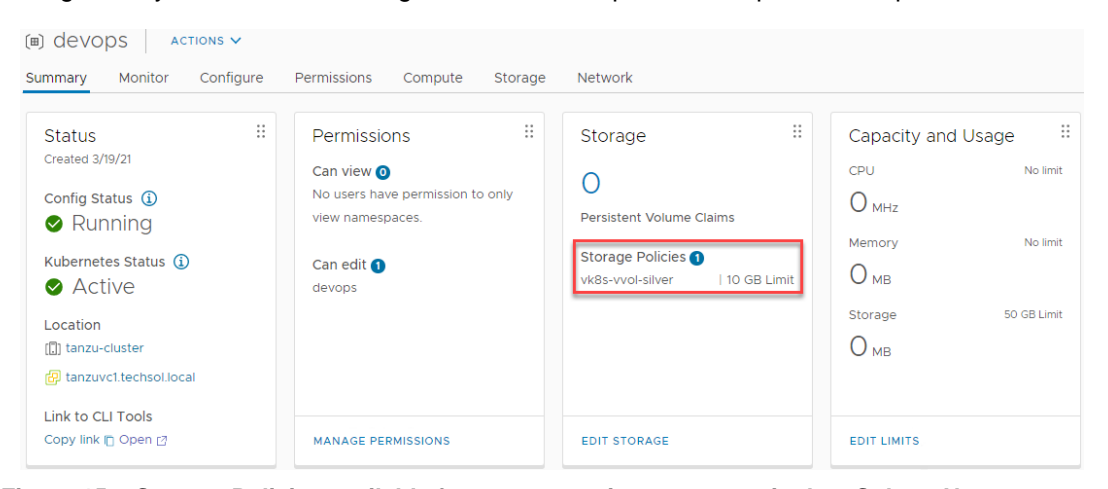

**Figure 15. Storage Policies available for use as persistent storage in the vSphere Namespace**

#### **Persistent volumes**

A persistent volume is a storage resource that is requested by DevOps team through a persistent volume claim. A persistent volume is used to maintain stateful data for

containerized applications. This section will demonstrate the process of provisioning and deleting a dynamic persistent volume backed by PowerStore storage.

#### **Provision a persistent volume**

To provision a dynamic persistent volume, follow these steps:

1. Create the persistent volume claim in a text editor and save as a .yaml file. In this example, 5 GB is being requested from the **vk8s-vvol-silver** storage class.

```
apiVersion: v1
kind: PersistentVolumeClaim
metadata:
  name: my-pvc
spec:
   storageClassName: vk8s-vvol-silver
   accessModes:
     - ReadWriteOnce
   resources:
     requests:
       storage: 5Gi
```
2. Log in as a DevOps user and apply the persistent volume claim .yaml using the Kubernetes CLI Tools.

```
C:\>kubectl apply -f C:\Users\jboche\Downloads\my-pvc.yaml
persistentvolumeclaim/my-pvc created
```
Once the persistent volume claim has been applied, it will be visible in the vSphere UI along with storage capacity it consumes.

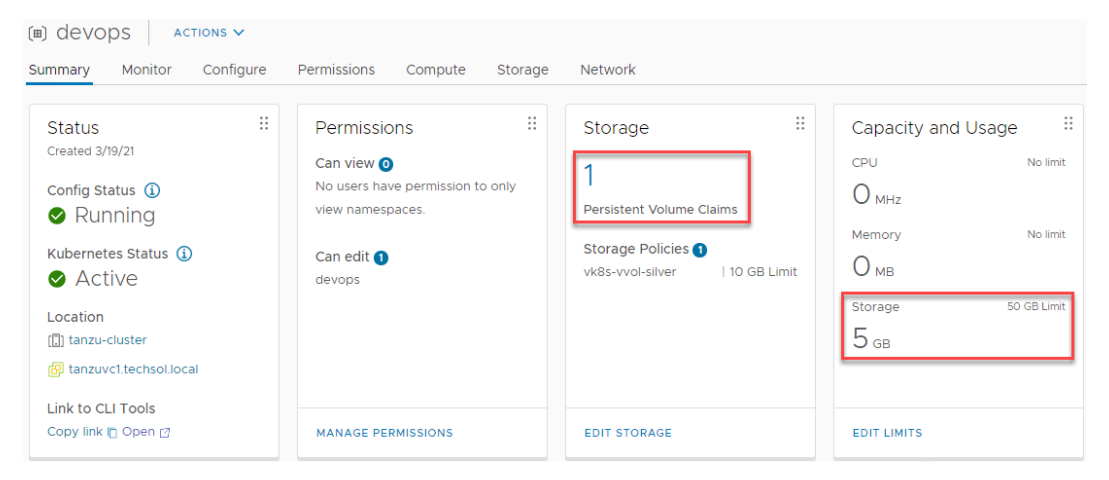

**Figure 16. Viewing a persistent volume claim of 5 GB in the vSphere UI**

The **kubectl get pvc** command should return the new persistent volume claim of 5Gi using vVol storage and a status of **bound**.

```
C:\>kubectl get pvc
NAME STATUS VOLUME \blacksquareMODES STORAGECLASS AGE
my-pvc Bound pvc-972f2d9a-8887-4645-8a64-ce9151360c4a 5Gi RWO 
vk8s-vvol-silver 67s
```
**Note**: If the new persistent volume claim is not shown or is not bound, check the vCenter Server for errors.

The **kubectl describe namespace** command will reflect the persistent volume claim of 5Gi along with the storage limits imposed in the previous section.

```
C:\>kubectl describe namespace devops
Name: devops
Labels: vSphereClusterID=domain-c8
Annotations: ls_id-0: cea4a565-dfc7-4ee2-a79c-137f9723a86c
            ncp/extpoolid: domain-c8:c2fdf804-b0a0-4bcb-99be-
9dab04afa64f-ippool-100-88-145-225-100-88-145-254
            ncp/router_id: t1_556a87e1-2308-4992-8418-
1445bd1b4dd5_rtr
           ncp/snat_ip: xxx.xxx.xxx.227
            ncp/subnet-0: 10.244.0.32/28
            vmware-system-resource-pool: resgroup-3033
            vmware-system-resource-pool-cpu-limit:
           vmware-system-resource-pool-memory-limit:
           vmware-system-vm-folder: group-v3034
Status: Active
Resource Quotas
Name: devops
Resource Used Hard
-------- --- ---
requests.storage 5Gi 50Gi
Name: devops-
storagequota
Resource Used Hard
-------- --- ---
vk8s-vvol-silver.storageclass.storage.k8s.io/requests.storage 5Gi 10Gi
```
No LimitRange resource.

#### **Delete a persistent volume claim**

Once a persistent volume is no longer in use by the vSphere Pods in the vSphere Namespace, its corresponding persistent volume claim can be removed.

To delete a dynamic persistent volume claim, follow these steps:

1. Using the Kubernetes CLI Tools, log in as a DevOps user and delete the persistent volume claim using the same .yaml file that was used to originally request the persistent volume.

```
C:\>kubectl delete -f C:\Users\jboche\Downloads\my-pvc.yaml
persistentvolumeclaim "my-pvc" deleted
```
2. Use the vSphere UI or the **kubectl describe namespace** command to confirm that the persistent volume claim has been removed.

Once the persistent volume claim has been deleted, it should disappear from the vSphere UI and replenish the storage capacity it was once using.

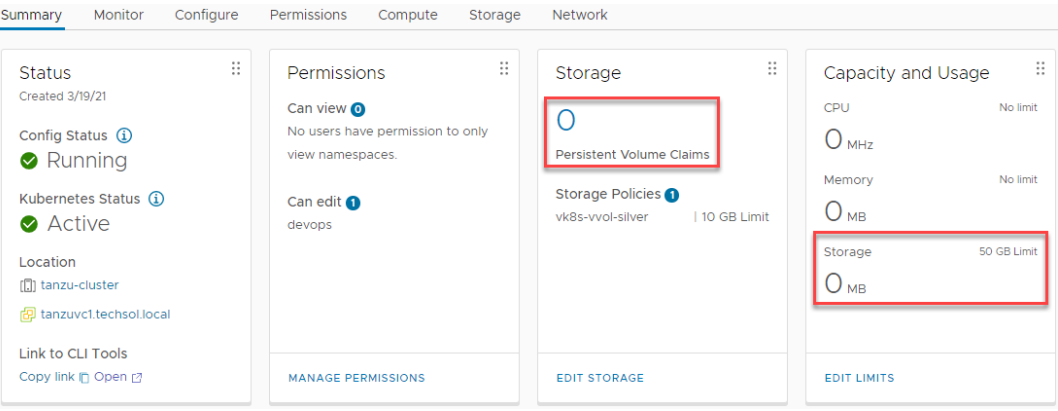

**Figure 17. Observing the persistent volume removal in the vSphere UI**

Although the persistent volume claim has been deleted and confirmed in the vSphere UI, the first class disk containing stateful data on physical storage remains. The first class disk will be visible in the vSphere UI when examining datastore files and PowerStore Manager if the backing storage was vVols. Assuming the stateful data contained in the first class disk is no longer needed, the last step in the cleanup process is to manually delete the first class disk using the datastore browser in the vSphere UI. If vVols were used for persistent storage, the first class disks can also be removed using PowerStore Manager.

| DELLEMC PowerStore   PS-12                                           |                             |                 |                                 |                                     |                        |                                               | 88 89 A 8             |
|----------------------------------------------------------------------|-----------------------------|-----------------|---------------------------------|-------------------------------------|------------------------|-----------------------------------------------|-----------------------|
| 뮤 Dashboard P Monitoring<br>Compute -<br>$\triangle$ Storage $\star$ | Protection = {} Migration = |                 | <b>Hardware</b>                 |                                     |                        |                                               | <b> Settin</b>        |
| Storage Containers > 0 PowerStore PS-12 ♪                            |                             |                 |                                 |                                     |                        |                                               | <b>ACTIONS</b>        |
|                                                                      | <b>CAPACITY</b>             |                 |                                 |                                     | <b>VIRTUAL VOLUMES</b> |                                               |                       |
| Free<br>0.0%<br>@91.2TB                                              |                             |                 | Provisioned<br><b>• 91.2 TB</b> |                                     | Connected<br>55        |                                               |                       |
| <b>GATHER SUPPORT MATERIALS</b><br><b>DELETE</b><br>MIGRATE          | <b>ADD TO WATCHLIST</b>     |                 | REMOVE FROM WATCHLIST           | Show only unattached                |                        | showing 31 of 55 Virtual Volumes, 31 selected | <b>Y</b> III M<br>െ ല |
| $\triangleright$ Name                                                | <b>vVol Type</b>            | Type            | <b>Virtual Machine</b>          | Logical Used                        | Provisioned <a></a>    | <b>Creation Time</b>                          | <b>ID Priority</b>    |
|                                                                      | Y                           | $\triangledown$ |                                 | $GB -$<br>$=$ $+$<br>$\overline{0}$ | $GB =$<br>$=$ $+$<br>5 | $\leq$ $\leq$                                 | $\triangledown$       |
| 72bdca99273446b5b9Oc85e7Ofe3a85c.vmdk                                | Data                        | Primary         |                                 | 0 <sub>GB</sub>                     | 5.0 GB                 | 19-Mar-2021 04:53:44 PM CDT                   | Medium                |
| 2 27dd016d741347flac67c52ffc187323.vmdk                              | Data                        | Primary         | $\sim$                          | $O$ GB                              | 5.0 GB                 | 19-Mar-2021 04:53:47 PM CDT                   | Medium                |
| $\overline{\smile}$<br>2 8d252c4d17074684ac119ba9b7e7e8b7.vmdk       | Data                        | Primary         | $\sim$                          | 0 <sub>GB</sub>                     | 5.0 GB                 | 19-Mar-2021 04:53:50 PM CDT                   | Medium                |
| 雇<br>44c75441426d4481aeOceaadd995e019.vmdk<br>$\overline{\smile}$    | Data                        | Primary         | <b>STATE</b>                    | 0 <sub>GB</sub>                     | 5.0 <sub>GB</sub>      | 19-Mar-2021 04:58:09 PM CDT                   | Medium                |
| 凬<br>9c1fc23cb14a4f4f8651c9ac46c16249.vmdk<br>$\overline{\smile}$    | Data                        | Primary         | <b>ALC</b>                      | $O$ GB                              | 5.0 <sub>GB</sub>      | 19-Mar-2021 04:54:22 PM CDT                   | Medium                |
| Baa217fa69784aa08dd0508cf1d2734c.vmdk<br>☑                           | Data                        | Primary         | $\sim$                          | $O$ GB                              | 5.0 GB                 | 19-Mar-2021 05:17:31 PM CDT                   | Medium                |
| $\overline{\smile}$<br>2 4a2511d2130d46b0bf828f6905fc5172.vmdk       | Data                        | Primary         |                                 | 0 <sub>GB</sub>                     | 5.0 GB                 | 19-Mar-2021 04:54:55 PM CDT                   | Medium                |

**Figure 18. Using PowerStore Manager to remove first class disks once used by persistent storage**

**Deploy a Tanzu Kubernetes Cluster**

The last section of this document will highlight the deployment of a Tanzu Kubernetes Cluster. A Tanzu Kubernetes Cluster is a full distribution of the open-source Kubernetes container orchestration platform and is deployed on a vSphere with Tanzu Supervisor Cluster by using the Tanzu Kubernetes Grid Service.

Workloads and services can be deployed to Tanzu Kubernetes Clusters using the same tools and methods as with standard Kubernetes clusters. DevOps teams may prefer TKG clusters because they have control over the Kubernetes cluster, including root level access to the control plane and worker nodes. Among other things, this allows DevOps teams to

create their own namespaces and maintain the TKG cluster with current Kubernetes versions without having to manage or upgrade the vSphere Supervisor Cluster.

Regarding storage, vSphere with Tanzu uses the vSphere CSI driver to consume storage. TKG clusters consume storage using a separate Paravirtual CSI (pvCSI) driver. The pvCSI is the version of the vSphere CNS-CSI driver modified for Tanzu Kubernetes clusters. The pvCSI resides in the Tanzu Kubernetes cluster and is responsible for all storage-related requests originating from the Tanzu Kubernetes cluster. Storage requests are delivered to the CNS-CSI and then propagate to the CNS in vCenter Server. The pvCSI does not have direct communication with the CNS component. It relies on the CNS-CSI for storage provisioning.

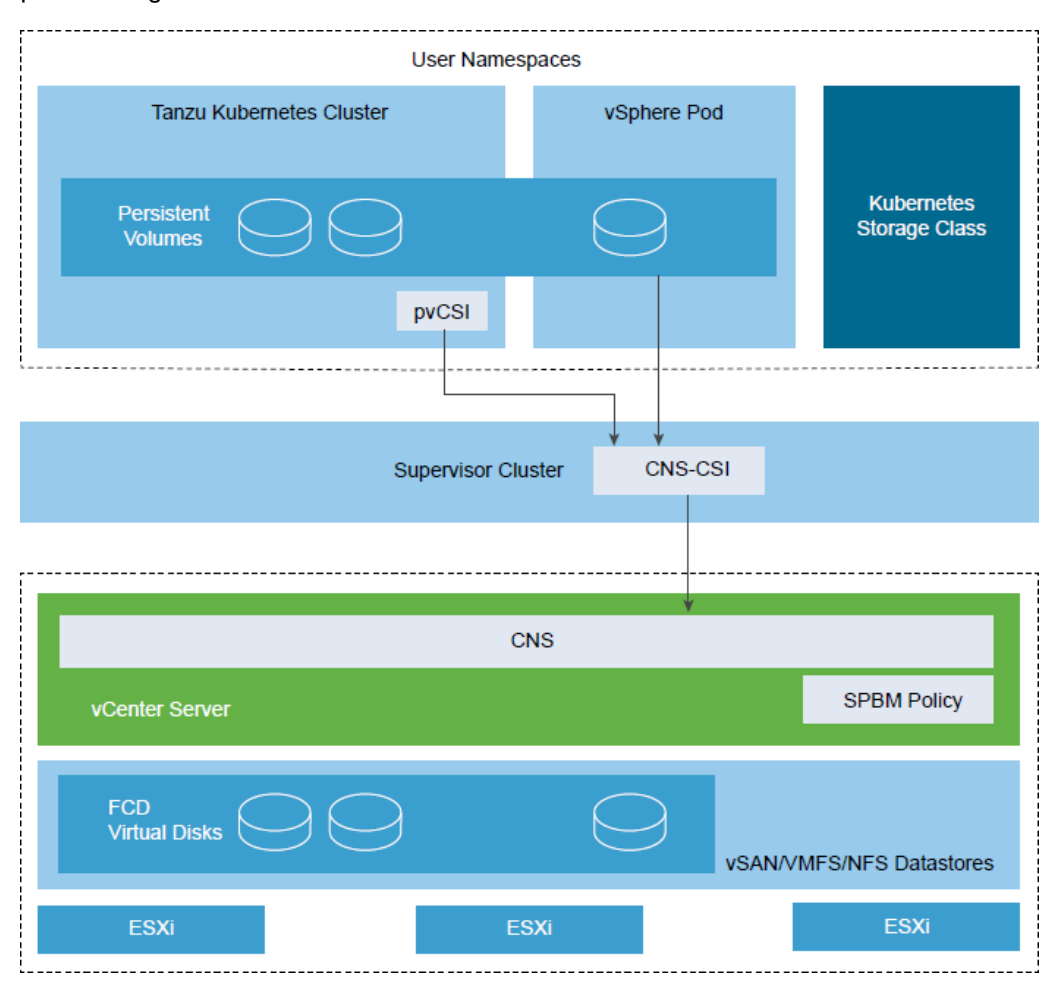

**Figure 19. vSphere CNS-CSI and pvCSI architecture (credit: VMware)**

To deploy a Tanzu Kubernetes Cluster, follow these steps:

1. Open a text editor and construct the .yaml file. There are many community-driven GitHub repositories with example code and demo applications that can be used instead of creating from scratch. [This one is a good example.](https://github.com/dstamen/Kubernetes/tree/master/demo-applications) In this deployment, the TKG cluster named **tkc-01** will consist of one control plane node and three worker nodes. In addition, each node will consume vVol storage using the **vk8s-vvol-silver** storage policy created earlier.

kind: TanzuKubernetesCluster #required parameter metadata:

```
 name: tkc-01 #cluster name, user defined
  namespace: devops #supervisor namespace
spec:
  distribution:
    version: v1.16 #resolved kubernetes version
  topology:
    controlPlane:
      count: 1 #number of control plane nodes
      class: guaranteed-small #vmclass for control plane nodes
      storageClass: vk8s-vvol-silver #storageclass for control 
plane nodes
    workers:
      count: 3 #number of worker nodes
      class: guaranteed-small #vmclass for worker nodes
       storageClass: vk8s-vvol-silver #storageclass for worker nodes
```
#### 2. Use Kubernetes CLI Tools to log in and switch to the **devops** vSphere Namespace.

```
C:\>kubectl vsphere login --server=https://xxx.xxx.xxx.193 --
vsphere-username devops@vsphere.local --insecure-skip-tls-
verify
```
Password: Logged in successfully.

```
You have access to the following contexts:
   xxx.xxx.xxx.193
    devops
```
If the context you wish to use is not in this list, you may need to try logging in again later, or contact your cluster administrator.

To change context, use `kubectl config use-context <workload name>`

C:\>kubectl config use-context devops Switched to context "devops".

#### 3. Apply the .yaml file to deploy the TKG cluster.

```
C:\>kubectl apply -f C:\Users\jboche\Downloads\Kubernetes-
master\Kubernetes-master\demo-applications\create-tkc-cluster.yaml
tanzukubernetescluster.run.tanzu.vmware.com/tkc-01 created
```
The deployment process will take several minutes. The progress can be monitored in the vSphere UI shown below. Watch as the control plane node is created, followed by the worker nodes.

#### Day 2 Kubernetes

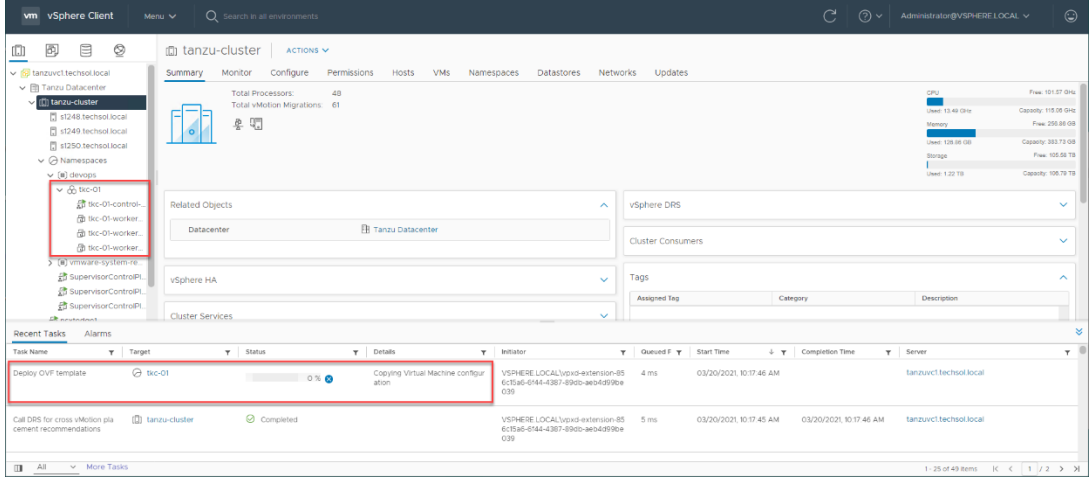

**Figure 20. Monitoring the deployment of a TKG cluster in the vSphere UI**

The deployment process can also be monitored using the Kubernetes CLI Tools with the **kubectl get events -w** command as shown below. It is not uncommon to see many errors scroll by during the deployment. Errors are normal, and can typically be ignored.

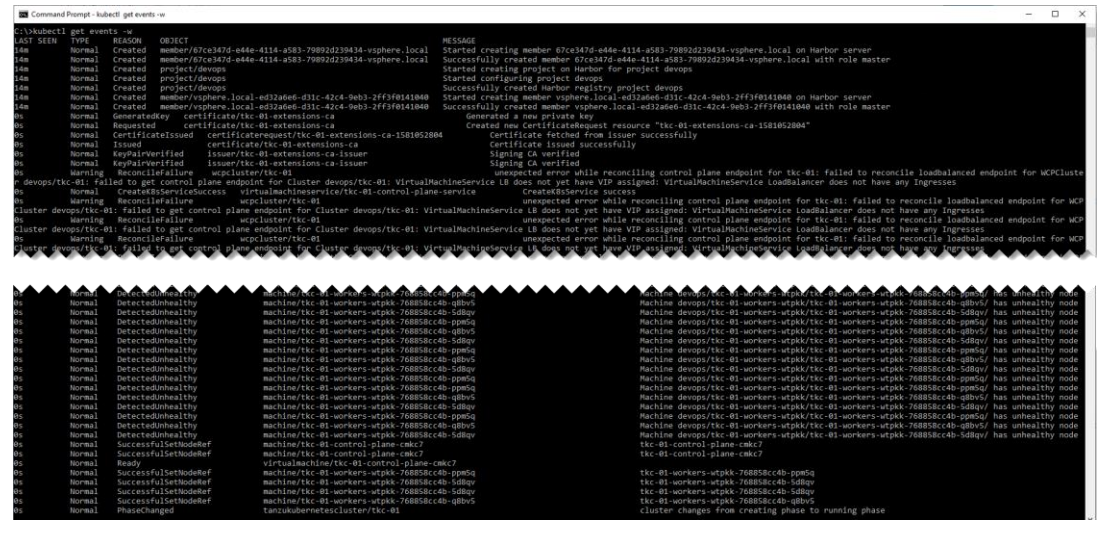

**Figure 21. Monitoring the deployment of a TKG cluster using the Kubernetes CLI Tools**

The PowerStore Manager UI reflects the deployment of the TKG control plane and worker nodes on vVol storage with an IO Priority of Medium.

| DCLLEMC PowerStore   PS-12                                                                  |                             |                                                                                                    |                      |                        |                                                   | <b>图 60 △ &amp;</b>   |
|---------------------------------------------------------------------------------------------|-----------------------------|----------------------------------------------------------------------------------------------------|----------------------|------------------------|---------------------------------------------------|-----------------------|
| Monitoring<br>$\Box$ Compute $\sim$<br><b>■</b> Storage <del>▼</del><br><b>BH</b> Dashboard | Protection = {} Migration = | <b>Hardware</b>                                                                                                    |                      |                        |                                                   | <sup>(6)</sup> Settin |
| Storage Containers > □ PowerStore PS-12 2                                                   |                             |                                                                                                    |                      |                        |                                                   | <b>ACTIONS</b>        |
|                                                                                             | <b>CAPACITY</b>             |                                                                                                    |                      | <b>VIRTUAL VOLUMES</b> |                                                   |                       |
| Free<br>0.0%<br>$@91.2$ TB                                                                  |                             | Provisioned<br><b>• 91.3 TB</b>                                                                                           |                      | Connected<br>36        |                                                   |                       |
| GATHER SUPPORT MATERIALS<br>MIGRATE<br>DELETE                                               | ADD TO WATCHLIST            | REMOVE FROM WATCHLIST                                                                                                    | Show only unattached |                        | showing 8 of 36 Virtual Volumes<br><b>Y</b> III M | <b>0 C</b>            |
| Name 4                                                                                      | vVol Ty $\nabla$<br>Type    | Virtual Machine </td <td><b>Logical Used</b></td> <td>Provisioned</td> <td><b>Creation Time</b></td> <td>IO Priority</td> | <b>Logical Used</b>  | Provisioned            | <b>Creation Time</b>                              | IO Priority           |
|                                                                                             | $\triangledown$<br>$(2)$ Co | $\triangledown$<br>$tkc-01$                                                                                               | $MB =$<br>$=$ $+$    | $MB -$<br>$=$ $+$      | $\leq$ $\neq$                                     | $\triangledown$       |
| tkc-01-control-plane-cmkc7                                                                  | Config<br>Primary           | vm tkc-01-control-plane-cmkc7                                                                                             | 20.5 MB              | 4.0 GB                 | 20-Mar-2021 10:12:53 AM                           | Medium                |
| tkc-01-control-plane-cmkc7.vmdk<br>п                                                        | Data<br>Primary             | vm tkc-01-control-plane-cmkc7                                                                                             | 6.4 GB               | 16.0 GB                | 20-Mar-2021 10:13:18 AM                           | Medium                |
| El tkc-01-workers-wtpkk-768858cc4b-5d8gv                                                    | Config<br>Primary           | vm tkc-01-workers-wtpkk-768858cc4b-5d8gv                                                                                  | 20.8 MB              | 4.0 GB                 | 20-Mar-2021 IO:17:45 AM                           | Medium                |
| tkc-01-workers-wtpkk-768858cc4b-5d8qv.vmdk                                                  | Data<br>Primary             | vm tkc-01-workers-wtpkk-768858cc4b-5d8qv                                                                                  | 6.4 GB               | 16.0 GB                | 20-Mar-2021 10:18:09 AM.                          | Medium                |
| tkc-01-workers-wtpkk-768858cc4b-ppm5q                                                       | Config<br>Primary           | vm tkc-01-workers-wtpkk-768858cc4b-ppm5g                                                                                  | 20.5 MB              | 4.0 GB                 | 20-Mar-2021 10:17:46 AM.                          | Medium                |
| B. Bcc-O1-workers-wtpkk-768858cc4b-ppm5q.vmdk                                               | Data<br>Primary             | vm tkc-O1-workers-wtpkk-768858cc4b-ppm5q                                                                                  | 6.4 GB               | 16.0 GB                | 20-Mar-2021 10:18:00 AM                           | Medium                |
| tkc-01-workers-wtpkk-768858cc4b-q8bv5                                                       | Config<br>Primary           | vm tkc-01-workers-wtpkk-768858cc4b-g8bv5                                                                                  | 20.7 MB              | 4.0 GB                 | 20-Mar-2021 10:17:45 AM                           | Medium                |
|                                                                                             |                             |                                                                                                    |                      |                        |                                                   |                       |

**Figure 22. Examining TKG cluster consumption of vVol storage**

After the TKG cluster is deployed, the **devops** user can log in and look around using the Kubernetes CLI Tools.

```
C:\>kubectl vsphere login --server=https://xxx.xxx.xxx.193 --
vsphere-username devops@vsphere.local --insecure-skip-tls-verify --
tanzu-kubernetes-cluster-name tkc-01 --tanzu-kubernetes-cluster-
namespace devops
Password:
Logged in successfully.
You have access to the following contexts:
   xxx.xxx.xxx.193
   devops
   tkc-01
If the context you wish to use is not in this list, you may need to 
try
logging in again later, or contact your cluster administrator.
To change context, use `kubectl config use-context <workload name>`
C:\>kubectl config use-context tkc-01
Switched to context "tkc-01".
C:\>kubectl get nodes
NAME STATUS ROLES AGE 
VERSION
tkc-01-control-plane-cmkc7 Ready master 76m 
v1.16.14+vmware.1
tkc-01-workers-wtpkk-768858cc4b-5d8qv Ready <none> 72m 
v1.16.14+vmware.1
tkc-01-workers-wtpkk-768858cc4b-ppm5q Ready <none> 72m 
v1.16.14+vmware.1
```

```
tkc-01-workers-wtpkk-768858cc4b-q8bv5 Ready <none> 72m 
v1.16.14+vmware.1
C:\>kubectl config get-contexts
CURRENT NAME CLUSTER AUTHINFO 
NAMESPACE
         xxx.xxx.xxx.193 xxx.xxx.xxx.193 
wcp:xxx.xxx.xxx.193:devops@vsphere.local
         devops xxx.xxx.xxx.193 
wcp:xxx.xxx.xxx.193:devops@vsphere.local devops
* tkc-01 xxx.xxx.xxx.195 
wcp:xxx.xxx.xxx.195:devops@vsphere.local
C:\>kubectl cluster-info
Kubernetes master is running at https://xxx.xxx.xxx.195:6443
KubeDNS is running at 
https://xxx.xxx.xxx.195:6443/api/v1/namespaces/kube-
system/services/kube-dns:dns/proxy
To further debug and diagnose cluster problems, use 'kubectl 
cluster-info dump'.
```
The TKG cluster has been deployed successfully and is ready for management and deployment of containerized applications and services by the DevOps team.

### <span id="page-50-0"></span>**VMware Tanzu Kubernetes Grid**

Up to this point, this paper has covered vSphere with Tanzu (also known as TKGs) deployed on PowerStore T and PowerStore X models. vSphere with Tanzu is a fine option for organizations who want to deploy and manage containerized workloads in a Kubernetes runtime that is deeply integrated with vSphere.

VMware also offers and supports Tanzu Kubernetes Grid (also known as TKGm). Tanzu Kubernetes Grid provides a consistent, upstream-compatible implementation of Kubernetes that is tested, signed, and supported by VMware. Tanzu Kubernetes Grid instances include the management cluster, the deployed Tanzu Kubernetes clusters, and the shared and incluster services that you configure. Tanzu Kubernetes Grid may be deployed to IaaS providers such as Azure and Amazon EC2 and for different failure domains such as AWS us-east-2, AWS us-west-2, and so on. TKG is a multi-cloud offering.

Like vSphere with Tanzu, TKG can also be deployed to vSphere infrastructure while vSphere with Tanzu is not enabled. This means that TKG can be deployed using a PowerStore T model for back end storage. TKG can also be deployed to the AppsOn PowerStore X model to fulfill end-to-end vSphere, compute, and storage needs.

When comparing vSphere with Tanzu to TKG, one key difference is the number of ESXi hosts required to deploy. vSphere with Tanzu requires a minimum of three ESXi hosts, meaning a minimum of two PowerStore X model appliances in a cluster. TKG can be deployed on two ESXi hosts, which means that a single PowerStore X model appliance consisting of two nodes will meet deployment requirements. With this in mind, TKG on a PowerStore X model could be a good fit as an edge solution. For more information, see [VMware Tanzu Edge Solution Architecture with ROBO Topology.](https://tanzu.vmware.com/content/white-papers/vmware-tanzu-edge-solution-architecture-with-robo-topology)

### <span id="page-51-0"></span>**Conclusion**

Dell PowerStore provides various storage types that are automatically tuned for performance. Dell PowerStore is a great storage and compute platform for vSphere with Tanzu and Tanzu Kubernetes Grid clusters using the vSphere CSI driver.

### <span id="page-51-1"></span>**Bibliography**

Burns, B., Beda, J., & Hightower, K. (2019). *Kubernetes Up & Running.* Sebastopol: O'Reilly.

### <span id="page-52-0"></span>**Appendix: Additional resources**

[Dell.com/support](http://www.dell.com/support) is focused on meeting customer needs with proven services and support. [Storage and data protection technical white papers and videos](https://www.dell.com/support/kbdoc/en-us/000182342/storage-and-data-protection-white-papers-and-videos) provide expertise that helps to ensure customer success with Dell storage and data protection products. The [PowerStore Info Hub](https://www.dell.com/support/article/en-us/sln320800/powerstore-info-hub-product-documentation-videos?lang=en) provides detailed documentation on how to install, configure, and manage PowerStore systems. PowerStore resources: • [Dell PowerStore: Best Practices Guide](https://www.delltechnologies.com/en-us/collaterals/unauth/white-papers/products/storage/h18241-dell-emc-powerstore-best-practices-guide.pdf) • [Dell PowerStore: Virtualization Integration](https://www.delltechnologies.com/en-us/collaterals/unauth/white-papers/products/storage/h18152-dell-emc-powerstore-virtualization-integration.pdf) • [Dell EMC PowerStore Virtualization Infrastructure Guide](https://www.dell.com/support/manuals/en-us/powerstore/pwrstr-v12n/introduction?guid=guid-b0c610cd-b819-4518-a5b9-7562440d0a14&lang=en-us) • [Dell EMC PowerProtect Data Manager protecting VMware Tanzu Kubernetes](https://infohub.delltechnologies.com/section-assets/h18091-dell-emc-powerprotect-data-manager-microsoft-sql-database-backup-and-recovery)  **[Clusters](https://infohub.delltechnologies.com/section-assets/h18091-dell-emc-powerprotect-data-manager-microsoft-sql-database-backup-and-recovery)** [PowerStore CSI driver on GitHub](https://github.com/dell/csi-powerstore) • [Dell Technologies CSI drivers](https://dell.github.io/csm-docs/docs/csidriver/) For VMware support, see the following resources: • [vSphere with Tanzu Configuration and Management](https://docs.vmware.com/en/VMware-vSphere/7.0/vmware-vsphere-with-tanzu/GUID-152BE7D2-E227-4DAA-B527-557B564D9718.html) • [VMware vSphere with Tanzu Release Notes](https://docs.vmware.com/en/VMware-vSphere/7.0/rn/vsphere-esxi-vcenter-server-7-vsphere-with-tanzu-release-notes.html) • [Architecture and Design for a vSphere with Tanzu Workload Domain](https://docs.vmware.com/en/VMware-Validated-Design/6.2/sddc-architecture-and-design-for-a-vsphere-with-tanzu-workload-domain/GUID-F5C7C518-E78F-4309-A130-2CAB58B611DE.html) • [VMware Validated Design Documentation](https://docs.vmware.com/en/VMware-Validated-Design/index.html) • [VMware Tanzu Edge Solution Architecture with ROBO Topology](https://tanzu.vmware.com/content/white-papers/vmware-tanzu-edge-solution-architecture-with-robo-topology) • [vSphere CSI driver on GitHub](https://github.com/kubernetes-sigs/vsphere-csi-driver) • [Kubernetes vSphere CSI Driver](https://vsphere-csi-driver.sigs.k8s.io/) • [VMware.com](http://www.vmware.com/) • [VMware support](http://vmware.com/support) • [Education and training](http://www.vmware.com/education) • [Online documentation](https://www.vmware.com/support/pubs/) • [VMware communities](http://communities.vmware.com/) **Technical support and resources VMware support**